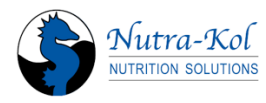

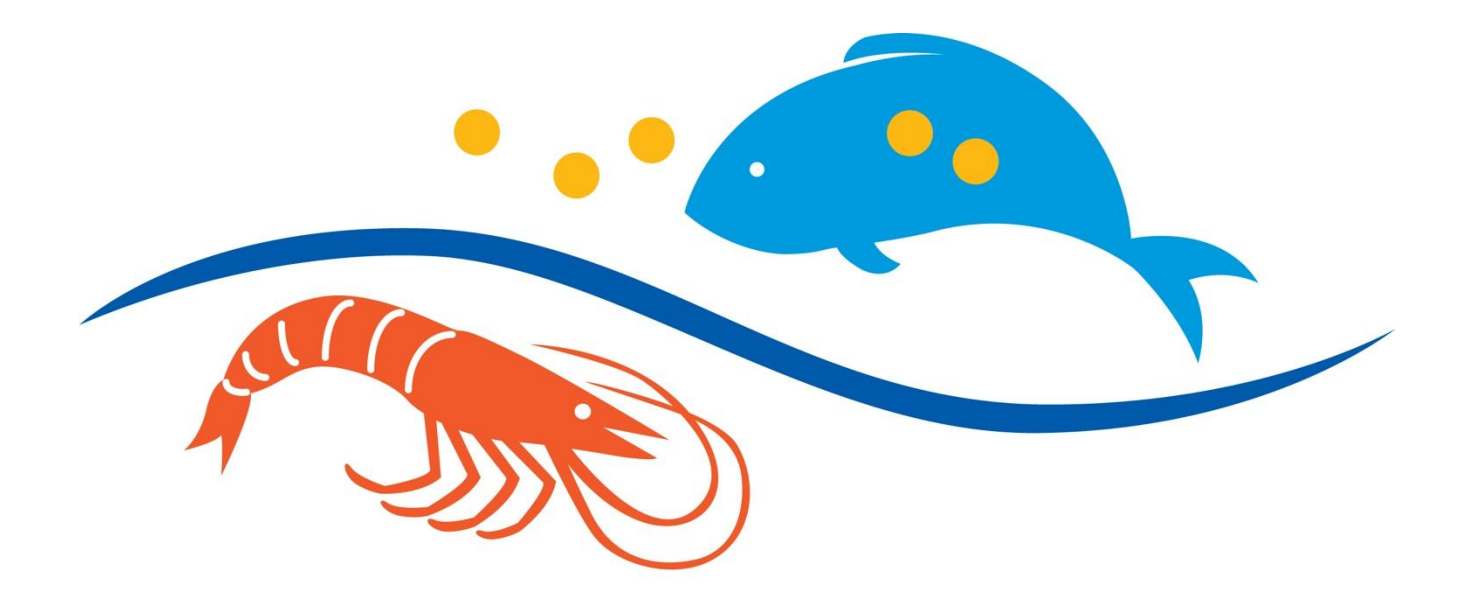

# HATCHERY FEEDING SYSTEM

# **Model HFS-P**

# **HATCHERY FEEDING SYSTEM (HFS)**

This manual covers the use and care of the Hatchery Feeding System (HFS)

Please read these instructions carefully and retain for future reference.

**Nutrakol Pty Ltd, Australia**

Manufacture by Nutrakol Pty Ltd 27 Korella Street, Mullaloo 6027 WA Australia P. +61-8-94032287 Email. info@nutrakol.com

Ver. HFS-P 18.9

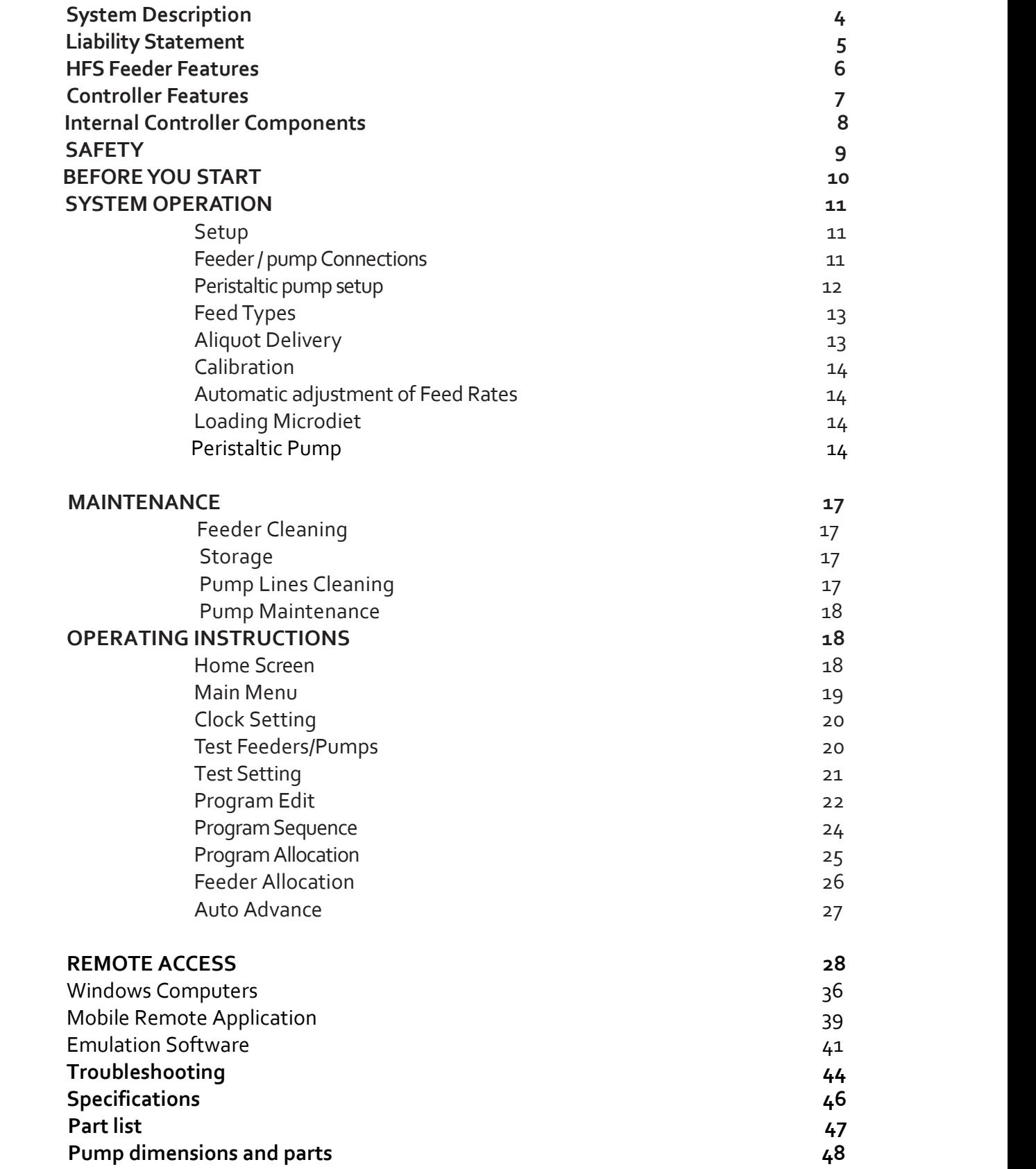

# **System Description**

The HFS system is designed specifically for aquatic hatcheries. It was designed by hatchery and larvae expert with the intention to give the hatchery operator more versatility when dealing with the task of feeding larvae and juvenile aquatic organisms (fish and crustaceans).The control panel is easily operated through a user-friendly colored touchpad and controls up to 48 HFS feeders, either individually or as a group with the same feeding schedule.

The software allows the user to pre-program a series of feeding regimes that cater for the changing larvae requirements and can be used repeatedly for successive larvae production runs. Alternatively, programs can be easily customized for specific feeding requirements on the day. There is the option of pre-setting automatic adjustments to feed rates to meet changing needs i.e automatic increase in feeding intervals and food rations to match larvae growth.

The HFS periodically administers a small amount of microdiet to larvae culture tanks, which evenly spreads the daily feed allocation across the whole feeding period, and outside of working hours. This prevents the need to manually feed the larvae, and provides a more constant availability of microdiet when the larvae need it.

The HFS feeding regime reduces size variation between larvae due to food competition. Due to its 'air knife' manifold, it disperse the particles in a large area which enable all larvae an access to food particles. Moreover, due to very small amount of feed (minimum of 50 g) per 'shot' and frequent feeding events (minimum of 1 event /minute), it minimizes diet wastage and reduces costs.

The HFS mechanism operates by using a low voltage (24v) piston solenoid to pull a slotted plate across the bottom opening of a hopper containing the diet. The moving plate rests on another smaller, stationary slotted plate. When not in operation, the slots on each plate overlap with the bars on the other plate, thus preventing the feed particles from falling through.

When the HFS operates, the moving plate is pulled horizontally between the hopper and stationary plate, followed by a return movement facilitated by the stainless steel spring. The feeder releases a small quantity of feed through the openings at the moment the slots line up, when passing in both directions. The plate can be pulled up to 9 times in any one feeding event, as often as every minute all day. The requirement for multiple operations depends on the microdiet flow characteristics and the amount of feed required.

## **Limitation of Liability**

Nutrakol Pty Ltd will not be liable for any direct, indirect, incidental or consequential damages of any type, including but not limited to any direct or indirect consequential, incidental, or special damages or loss, lost profits arising out of or in connection with operation and/or installation of the Hatchery Feeding System (HFS) including the inability to achieve a particular result, even if one have been advised of the possibility of the damage. Under no circumstances will Nutrakol Pty Ltd will be liable to the Customer for any amount and/or loss as a result of operating the HFS feeding system. This limitation of liability applies to all types of legal theories, including but not limited to contract, tort, professional liability, product liability, warranty or otherwise.

## **Indemnification**

Customer agrees to defend, indemnify and hold harmless Nutrakol Pty Ltd and its representatives, agents, employees, subcontractors, officers, directors and others for all claims, losses or other liability or proceedings arising out of (a) the use of the HFS feeding system and (b) the effect, if any, on Customer third-party product warranties caused by having HFS feeding system operating on such third-party products.

## **HFS Feeder Features**

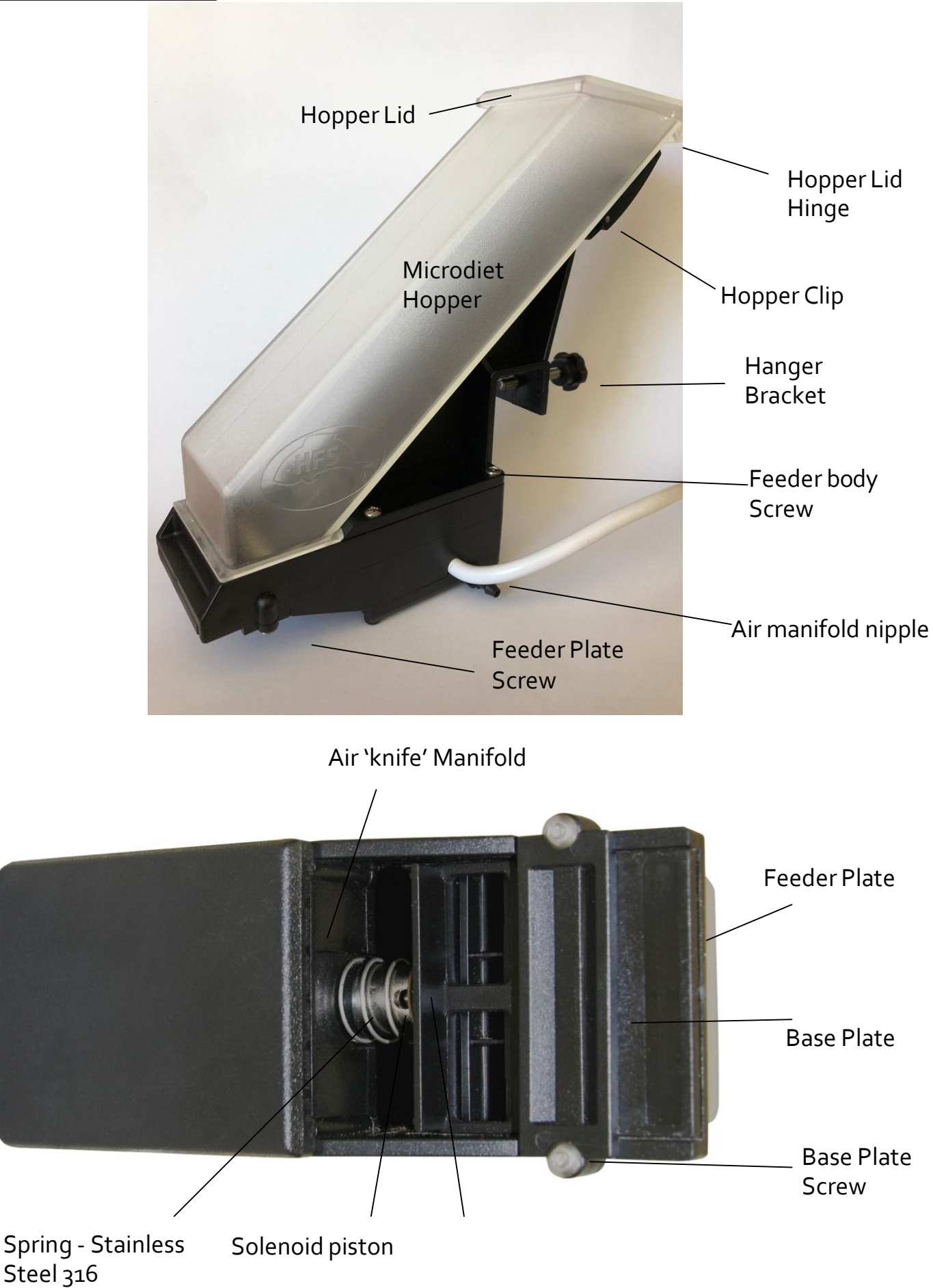

## **Controller Features**

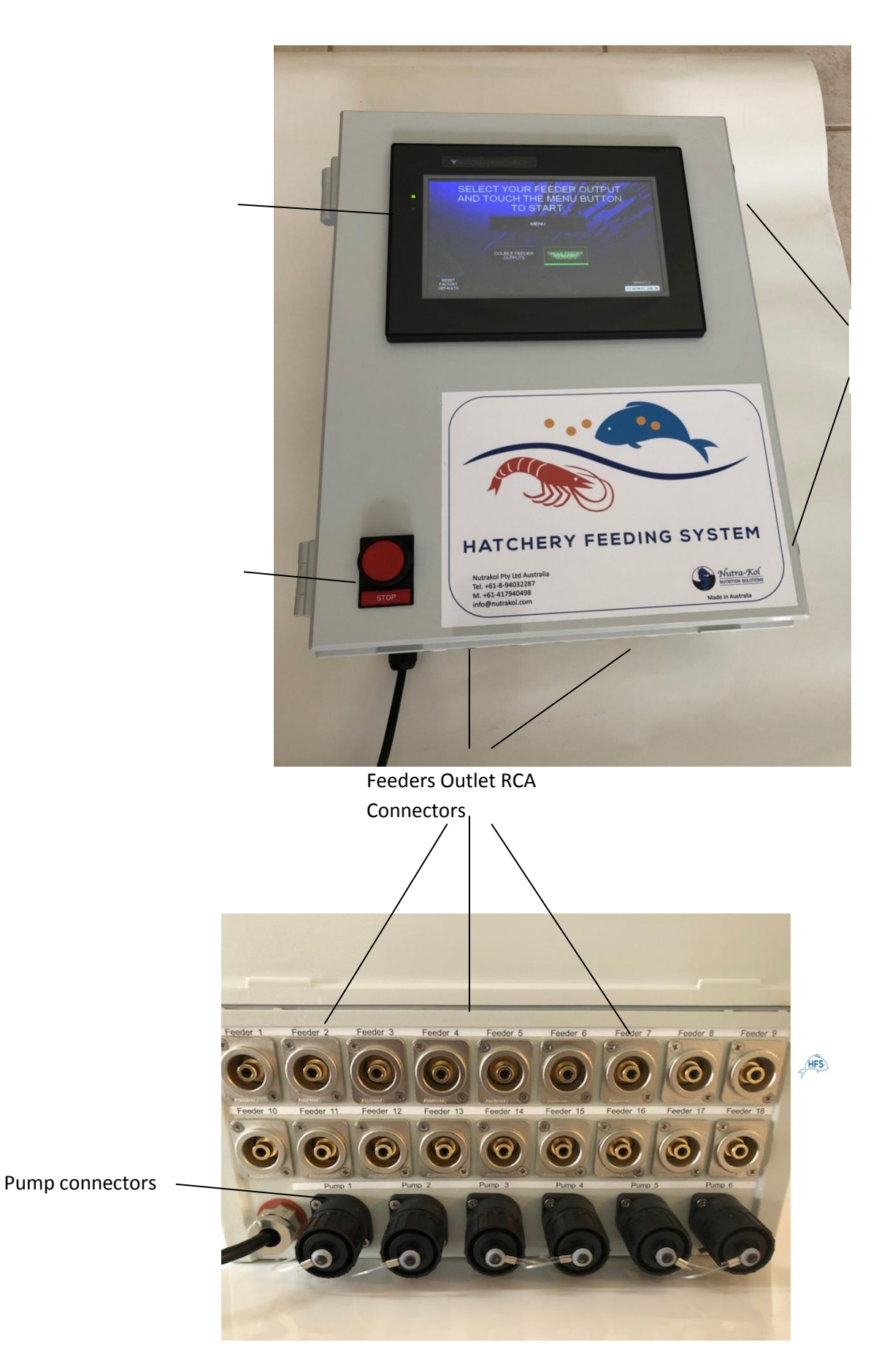

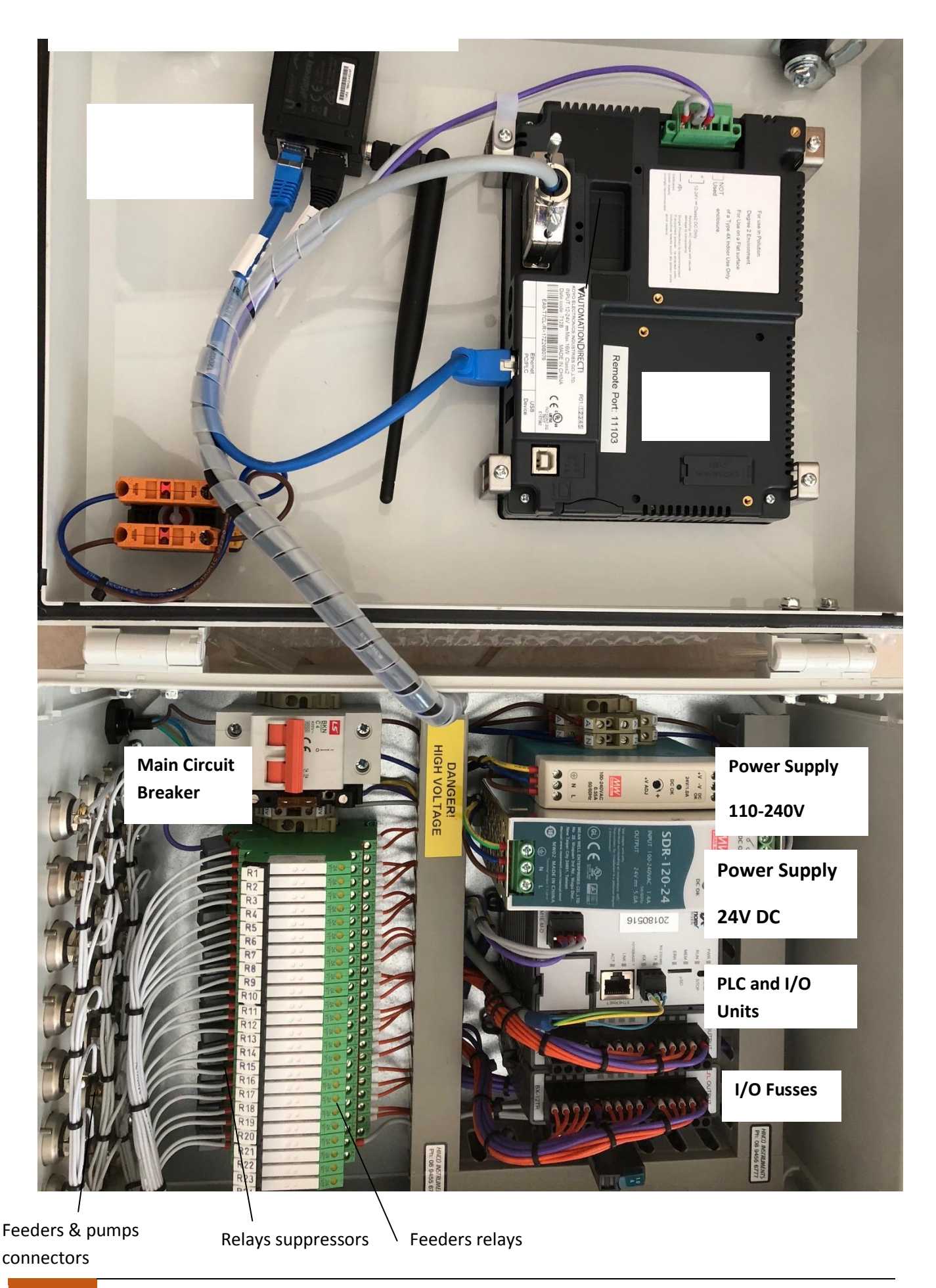

## **SAFETY**

- **115 - 230 Volt AC power is used and is a shock hazard.**
- Avoid opening the front panel unless the power is turned off at the general power outlet and the plug is disconnected.
- Power leads must be kept clear of any water, and connections kept dry to avoid any short circuits.
- A circuit breaker is installed inside the controller enclosure in the event of overload or short circuit, if the controller has no power, check for the cause and fix, then reinstate circuit breaker to power on.
- Do not install controller in areas with:
	- Excessive or conductive dust,
	- Corrosive or flammable gas,
	- Moisture or rain,
	- Excessive heat,
	- Regular impact shocks,
	- Excessive vibration.
- Ensure the connectors are covered to prevent contact with"live"wires.
- It is recommended that all HFS cords are located above head height to prevent trip hazards and being dropped into water.

## **1. BEFOREYOU START**

#### **i) Power**

- The power source is **manually** switchable 115 -230 VAC, 10 A, ensure the correct voltage is selected.
- The power source must be earthed.
- The relays and feeders are operated by a 10A 24 Volt DC power supply.
- HFS feeders are operated on 24V and rated at 24 <sup>50</sup> Watts each.
- Peristaltic pumps are operated on 230V and rated at 230 watts.

## **ii) Installation**

- The control panel enclosure should be located off the floor and bench surfaces by mounting on a wall or bracket to allow free access to the bottom of the enclosure.
- The control panel should be placed in a clean dry environment away from potential water hazards.
- HFS feeders should be installed at a minimum of 200 mm above the water surface and should not be placed directly above aeration. HFS feeders should be hung from a bracket made from 25 mm square tubing that is fixed securely and level. Aluminum, stainless steel, plastic (HDPE) or wood is recommended for the construction of the bracket, which can be hung from the ceiling or suspended on stands secured to the floor. Below, are several examples of HFS feeder mounting.
- The HFS feeders are supplied with a 1 m electric cord (2 wires, 24v), which can be connected to an extension cord of maximum length 50 m to the control panel. Extension cords will need to have RCA plugs **soldered** to the ends, one female and the other male, preferably gold plated for high corrosion resistance (spare set is supply with each HFS feeder). A faulty extension cord connection may damage the feeder (solenoid may overheat) and/or the control box relays. Connect and test each individual extension cord before installing all cords. It is suggested that extension cables be kept dry and secure. 1mm double insulated cable is recommended for use when manufacturing these cables, in order to prevent an unnecessary voltage drop along the length. However, if shorter lengths are required a lesser-sized cable may be suitable, as long as it can carry 4 amps of 24 VDC current with negligible resistance.
- When disconnecting RCA plugs, do not pull them out using the lead, ensure that the plug is held.

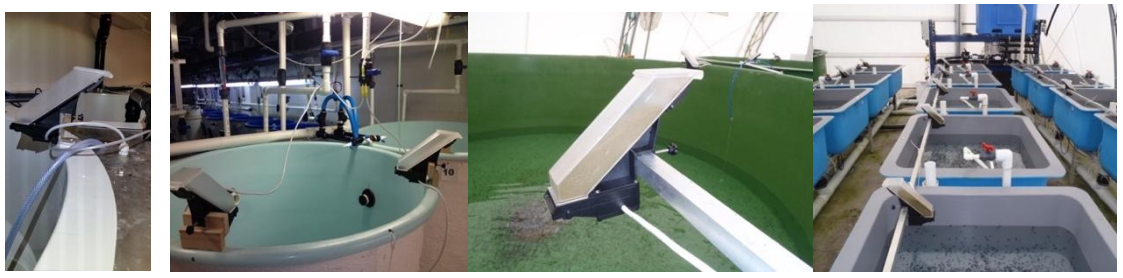

## **2. SYSTEM OPERATION**

## **Setup**

The HFS feeders should be placed  $\geq$  200 mm above the water surface, away from splashing and not directly over aeration or air diffusers. Each HFS feeder should be installed over the tank directly above and to one side of the feed distribution area, as shown in the diagram below. The distribution area should be forward of the HFS feeder.

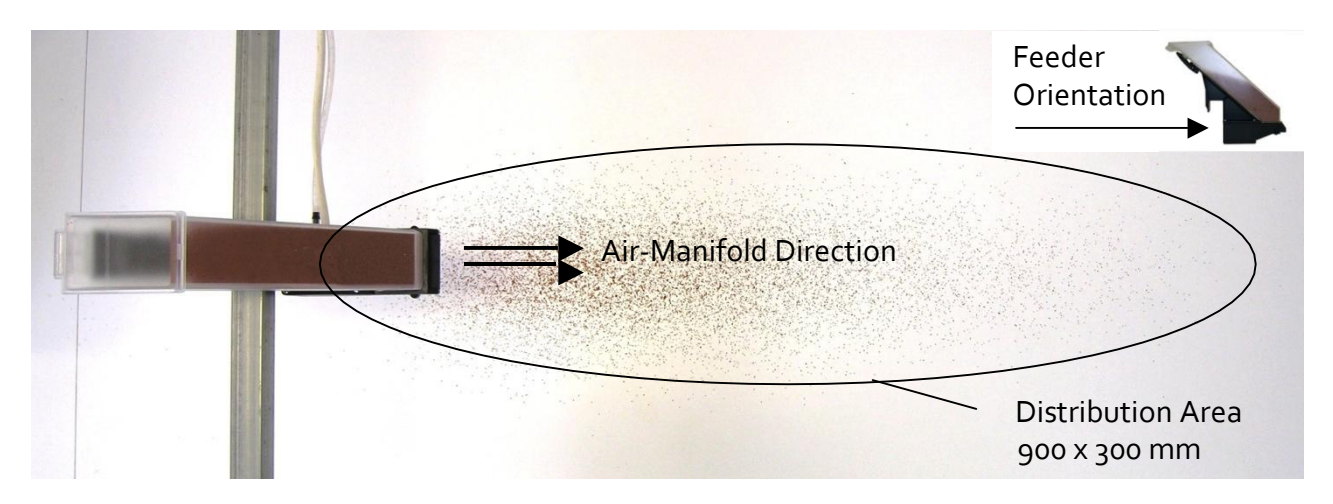

The feed distribution area for microdiet (300-500 µm particle size), for an HFS feeder set at 250 mm above surface and with 10 l min $^{\mathsf{1}}$  airflow to manifold.

The HFS feeder should be directed towards the distribution area with sufficient airflow supplied to spread the feed particles evenly over the target area. If the airflow is insufficient the feed particles may clump and sink through the water column too rapidly.

The air supply should be low pressure (standard hatchery blower air pressure) and dry in order to prevent the feed particles from clumping and sticking to the plates. If a larger feed distribution area is needed the HFS feeder can be raised, or the airflow increased. The area covered may also depend on the microdiets physical characteristics.

If high pressure air supply (i.e. compressor) is used, a pressure valve is recommended to be installed. When normal hatchery air supply is used, a standard air valve to control the air supply (and therefore the distribution of feed particles) is needed.

When the HFS bracket is hooked over a beam  $\geq$  10 mm wide, it is designed to hold he feed hopper at a  $40^{\circ}$  angle from horizontal. This prevents the feed from being compacted onto the feeder plate and allows a more uniform allocation of particles for the duration of the feeding period. The beam needs to be fixed securely and level to ensure that the AMD units perform as replicate dispensers. The feed should rest loosely in the feed hopper as shown in the diagram below. The feed should be prevented from compacting onto the feeder plate

or reduced performance may occur.

# **Feeders / Pump Connections**

Two feeders can be connected to the same RCA outlet using 'splitter'. Chose in the home page 'single feeder' or 'double feeder' option when 1

or 2 feeders are connected through the same outlet. Up to 3 pumps can be connected through the

**HES** 

same pump outlet using designated splitter. Feeders/pumps sharing the same outlet will have the same feeding program designated to the specific outlet.

## **Peristaltic pump setup**

## **Wall mounting**

- **• Use the provided bracket to fix the pump to the wall.**
- **• Mark and drill holes where the pump bracket must be placed.**
- **• Fix the bracket to the wall using the provided plugs and screws.**
- **• Place the pump on the bracket.**
- **• Ensure the fixing is stable.**

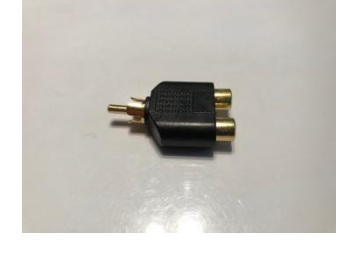

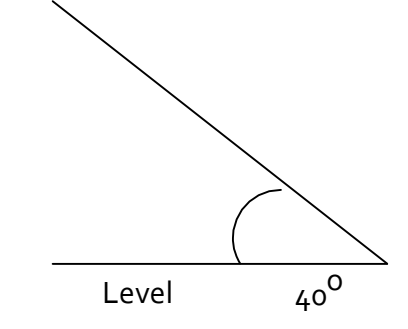

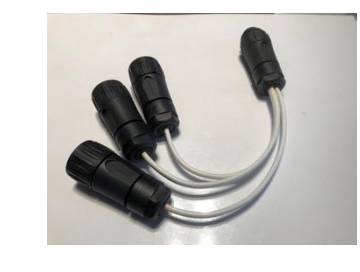

**It is also recommended to install the pump in a dry environment, away from heat sources and exhaust vapors.**

## **Pump electrical installation**

**Before performing any intervention on the pump, disconnect the power supply voltage of the machine.**

**Solder the end cores of the pump cable and connect to the provided plug. If extension is necessary, use waterproof connectors and suitable cable according to the electrical specification above. All electrical works MUST be performed by certified electrician.** 

## **CAUTION !!!!!**

**Verify that the earth system is perfectly functional and complies with the applicable regulations. Make sure that the highly sensitive differential switch is present (0.03 A). Verify that the rated values of the pump are compatible with those of the mains. Never install the pump directly in parallel with inductive loads (e.g. motors/solenoid valves) if necessary, use an isolating relay.**

**There are 2 protection devices inside the pump: a varistor and a fuse.**

## **Feed Types**

All commercial feed types listed below have been tested and can be administered by the AMD:

- Micro particulate diets within the size range 50  $\mu$ m to 1.5 mm.
- Extruded pelletized diets within the size range 100  $\mu$ m to 1.5 mm.

## **Aliquot Delivery**

The aliquot size inherently varies between different microdiets and it is dependent on each of the individual microdiets flow characteristics. This can change with moisture content, freshness, environmental conditions, the microdiet particle type and size, the ingredients in the diet (i.e. % of lipid inclusion), and the manufacturing methods. Despite these differences, the aliquot size of most diets is able to be determined and therefore the amount fed over an entire feeding period can be controlled.

Generally, the diet will flow through the HFS feeder at the slowest possible rate when a singleaction ('shot') feeding program is used, in conjunction with a single slot (plates 00 and 0). This

program is appropriate for diets that have relatively fast flow characteristics., usually with particle size <150 µm. Daily maintenance of the feeders is recommended when using sticky diets. This involves simply shaking the diet loose back up the hopper and allowing the diet to naturally fall back into place. A fine brush can be used to clean the plates and allow the diet to fall more freely through the openings.

## **Calibration**

If accurate microdiet feeding is required, it is suggested that the average aliquot weight of each microdiet and size class be determined. This will allow the user to calculate the required number of feeding events to dispense the daily ration within the desired time. The sum total number of events in 4 feeding periods should be equal to one day's allocation.

The feeder should be operated 10-20 times over a container that is positioned to catch the dispensed diet. The average aliquot is then calculated.

## **Average aliquot weight calculation:**

*Average Aliquot Weight (g) = Dispensed weight (g)* ÷*Number of Shots*

## **Number of shots required per day:**

*Daily Shot No. = Daily Food Ration (g)* ÷ *Average Aliquot Weight (g)*

## **Automatic adjustment to feed rates**

Feeding rates and amounts can be automatically changed over time to match larvae growth. To set this option, feeding programs needs to be pre-programed to the require feeding setting of each stage. The automatic adjustment (through 'Auto Advance'screen) will allow the user to set the sequence of feeding programs and time. Programs can be set to change up to a maximum 255 hours apart, with 12 changes able to be set. For example, program #1 will be set for 2 feeding event every hour and program #2 will be set for 4 feeding events every hour. Feeding regime will start with program #1 and after 48 hours the system will advance to program #2. Therefore, for the first 48 hours the designated feeder will feed every 30 minutes. After 48 hours the designated feeder will feed every 15 minutes.

## **Loading Microdiet**

When loading the microdiet into the feeder's hopper there are a few simple rules that need to be followed in order for accurate and reliable dispensing of the microdiet to occur.

1. The microdiet must be gently allowed to fall down the hopper and onto the feeder plate. This prevents the microdiet from being compacted onto the plate, which can cause a plug of diet to form and stop the feeder from operating. This is most important when very fine  $($ <300  $\mu$ m) diets are being used.

2. There is a maximum amount of each diet that can be reliably fed in one session. No commercial diets tested have stopped flowing through the feeder, however if a diet does stop flowing it is usually because there is too much in the hopper, which causes compaction. Therefore, if the feeding period requires more microdiet than is able to reliably flow through the feeder, then two feeding sessions in that period must be used (i.e. the feeder can be loaded in the morning and then re-load in the afternoon to prevent overloading). The afternoon allocation is generally given more than is needed to finish off the days feed, which leaves some microdiet in the hopper for start of feeding the next day.

## **Peristaltic Feeding Pump**

The HFS-P system can operate up to 6 peristaltic pumps on individual programs or up to 18 pumps sharing the same program (max of 3 pumps sharing the same feeding program). The peristaltic pump is operated on 110-240 VAC (max output of 6 L/hr received at 240V. Lower voltage will result in lower output) and should be install in a dry area, preferably on a wall. The feeding lines (normal silicon or plastic airline  $\emptyset$ 6mm) can be extended to long distances (>30m). To prevent accumulation of organic matter in the feeding lines or stagnant water containing live feed and/or algae it is advisable to connect plastic Y junction with none-return valves after the outlet of the pump which will be connected to water source. Advisably the same water source as the incoming water to the larvae tank. The water trickling will continuously flush the line and prevent any accumulation of organic matter and bacteria.

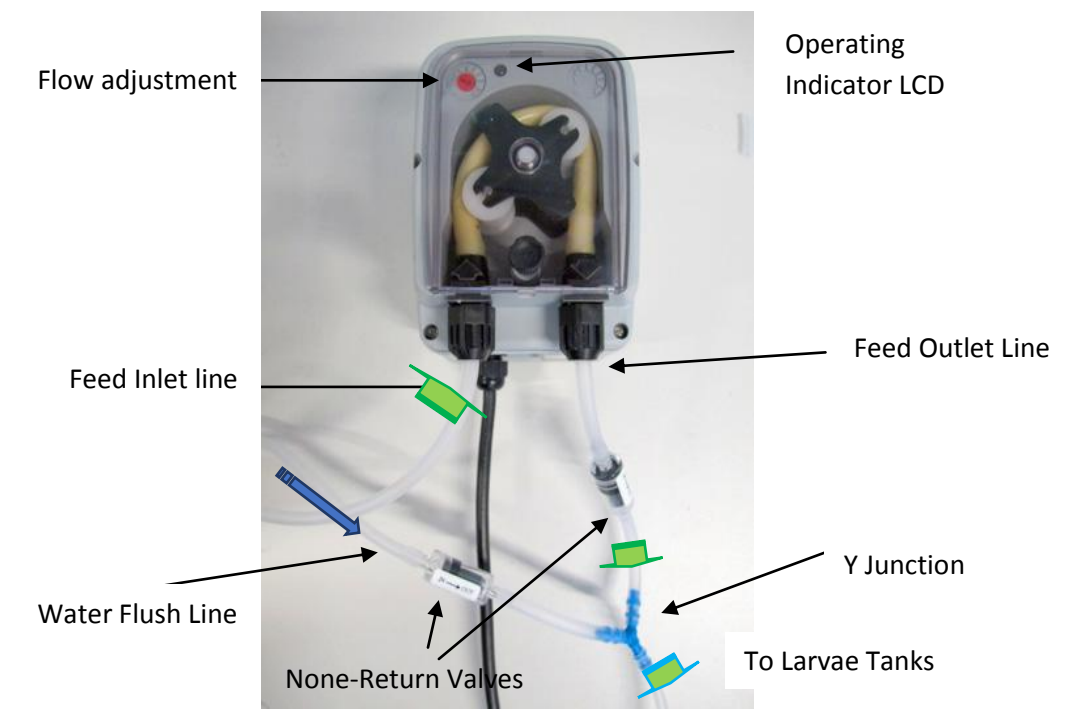

## **Pump operation**

The suction tube must be located inside the liquid container and then connected to the pump suction fitting (with ▲ mark on the cover) and tightened with the appropriate ring-nut. The delivery tube must be inserted on the pump delivery fitting (with  $\nabla$  mark on the cover) and tightened with the appropriate ring-nut; then connect it to the tank inlet fitting or to the injection valve.

- The potentiometer allows to adjust the pump speed:
	- o to the minimum (totally counter clockwise rotated): 10%
	- o to the maximum (totally clockwise rotated): 100%

The two-colored LED indicates the various pump operation phases:

- o Fixed orange the pump is performing the priming phase.
- o Flashing green the pump operates regularly; the flashing frequency is directly proportional to the speed rotation:
- $\circ$  10% => 5 seconds on and 5 seconds off in 10 seconds it performs 1 flash (slow)
- $\circ$  50% => 1 second on and 1 second off in 10 seconds it performs 5 flashes
- $\circ$  100% => 0.5 seconds on and 0.5 seconds off in 10 seconds it performs 10 flashes (fast)
- o Flashing red means the motor is blocked
- o Fixed red means the pump is in stand-by, switch positioned on off or the pump is performing the three re-starting attempts of the motor.

## Pump switch

Placed on the lower part of the pump, the switch has 3 positions:

**1.** the pump is active (ON). The LED is flashing green with a frequency proportional to the speed set on the potentiometer.

**2.** the pump is in stand-by (OFF). LED is fixed red.

**3.** the pump is in priming mode (MOM). LED is fixed orange, the pump works for 60 seconds at the maximum speed. If the button is pressed again before the 60 seconds, the pump goes in stand-by or in normal operation, depending on the position of the switch.

Pump motor alarm (LED)

In case an excessive absorption of the motor occur due to malfunctions, the pump carries out three attempts of activation of the motor, after which red LED flashing will show. During the motor alarm, the pump stops. To exit from this condition, switch off and turn on the pump by using its switch or by turn off/on the power supply.

## Pump switch alarm (LED)

If the switch is left on the OFF position, after 10 minutes the switch alarm is activated signaled by flashing red LED . To exit from this condition, switch off and turn on the pump by using its switch or by turn off/on the power supply.

## **3. MAINTENANCE**

## **Feeders Cleaning**

Cleaning should be done every day in order to ensure reliable operation of the HFS feeders and prevent the buildup of old diets on the working parts.

## **Before cleaning, make sure to disable feeders (page 16) to prevent feeders activation during cleaning**

Best results are achieved with a high-pressure air nozzle. Safety glasses should be worn during this procedure. The hopper should be removed and blasted through with air, and the feeder plate and base plate should be cleaned using this method. Any loose feed particles in the HFS feeder can also be removed using this method.

Alternatively, a soft brush can be used to clean the plates and a bottle brush for the hopper. **Do not** use a wire brush.

• If an HFS feeder is accidentally submersed in water, turn power off, unplug the feeder from control panel and dismantle the feeder. Unscrew the feeder body and remove the solenoid. Flush the solenoid with deionized water to remove any salts and then use alcohol to disperse water. Dry as quickly as possible and spray with non-toxic water dispersant and anti-corrosion spray.

## **Storage**

The HFS feeders should be disconnected and stored in a clean dry environment when not in use. Thorough cleaning of the units should be done before storing them. It is recommended to remove the solenoid piston (part 2 on parts list), wipe clean and ensure dry. *Do not lubricate solenoid piston*.

Do not leave un-operated HFS feeder above a tank or in humid environment.

The HFS solenoids are expected to last at least 1 million repetitions, therefore correct use and maintenance should ensure long lasting service.

## **Pump and Feed Lines Cleaning**

It is recommended to flush the feeding lines daily. Flushing is done by removing the feeding line end from the larvae tank (to prevent any contamination getting into the tank). The

intake line should be put in a beaker containing 1-2 liter of clean freshwater and the pump should run until all water pumped. It is recommended that every few days a 10% ethanol solution (clean water and 10% of 70% alcohol) will be pumped through the feeding lines for complete disinfection. Other disinfectant solution (safe to larvae) might also be used. The pump should be activating until all the solution pumped. Once finished, 1-2 liters of clean

water should be pump through the feeding lines.

After a larvae run it is recommended to completely disinfect the feeding lines using standard disinfection agents.

## **Pump Maintenance Storage**

The peristaltic pumps do not need daily maintenance. It is recommended to apply, every 6 months, silicon grease over the pump silicon tubes to prevent the tube from drying. Before storing for an extended time it is recommended to flush the pump tubes with clean freshwater and remove any salt accumulation around the pump inlet and outlet.

## **4. Operating Instructions**

## **Home Screen**

The home screen is displayed when the unit is turned on. When the system has been restored to factory defaults. You will need to select whether you are using single feeders or double feeders in order to continue.

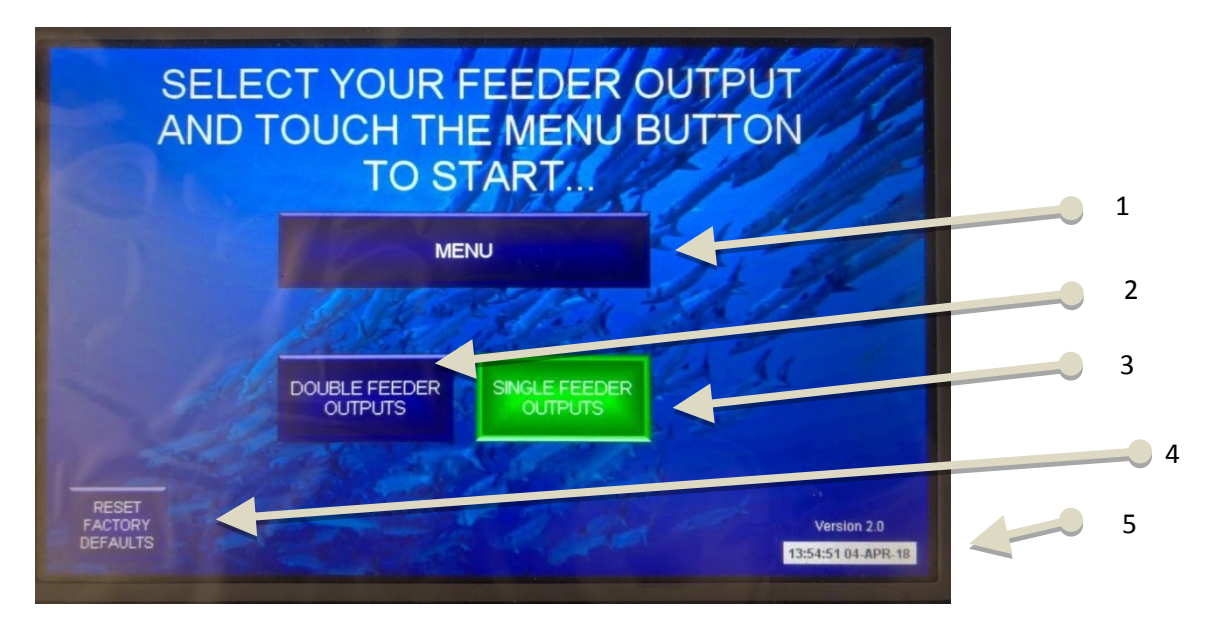

Once you select the type of feeder you will be using. The menu button appears which allows you to continue.

- **1.** Menu Button links to the Main Menu screen
- **2.** Press Double Feeder Outputs if you are using any double feeders. (Two feeders in one channel

using splitter)

Note: This limits the amount of active feeder outputs at any given time to 2. This function staggered the feeders in 1 second time slots to prevent power overloading. If you select single feeders when you are using 2 feeders from the same outlet, you will likely blow the 5A blade fuse due to several feeders activating at the same time which will draw too much current for the power supply.

**3.** Press Single Feeder Outputs if you are using single feeder outputs. (One feeder per channel/outlet)

Note: This will set the amount of active feeder outputs at any one time to 4 (i.e. 4 feeders, regardless of which outlet will be activate at the same time).

**4.** Hold the Reset Factory Defaults button for 3 seconds to reset all program settings to factory defaults.

Note: This will not reset any IP address clock settings.

**5.** Display of the current system time. This is on all pages.

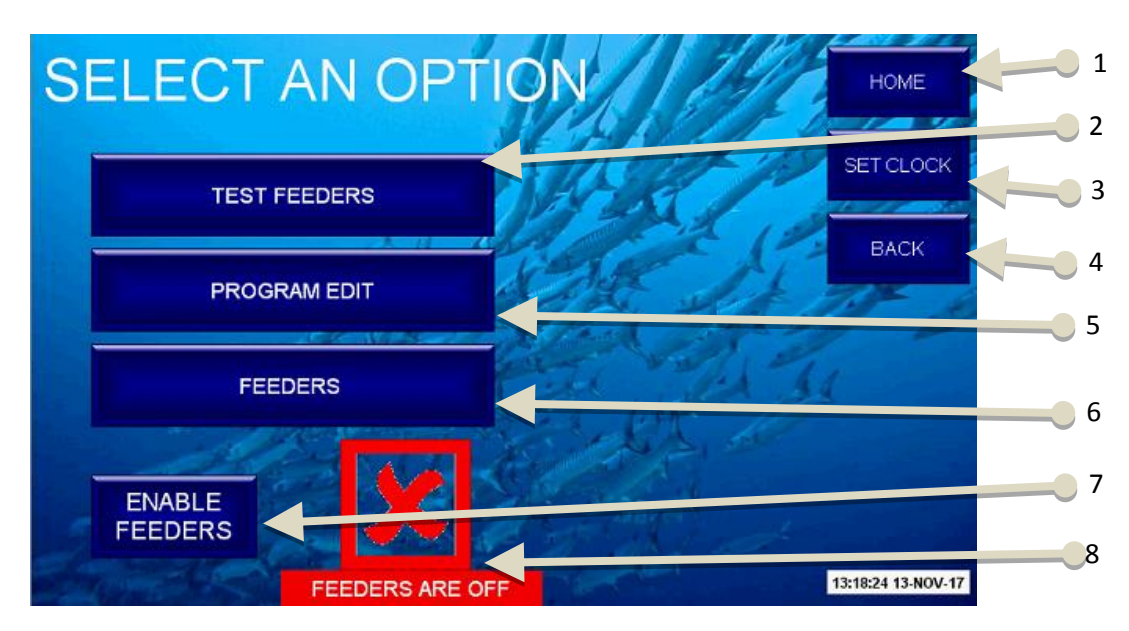

## **Main Menu**

- **1.** Home Button links to the Home screen.
- **2.** Test Feeders Button links to the Test Feeders screen.
- **3.** Opens the Set Clock screen.
- **4.** Back Button links back to the previous screen.

**5.** Program Edit Button links to the Program screen. This is where you set start times and feeding periods.

**6.** Feeders Button links to the Feeders screen. This is where you allocate feeders to a program number.

**7.** The Enable / Disable Feeders pushbutton will start / stop all feeders from running. This is primarily for maintenance purposes so that the user can work on feeders without interrupting the program or risk injury.

**8.** A red cross indicates that the feeders are off and a green tick indicates feeders are on. This will change with the pushbutton.

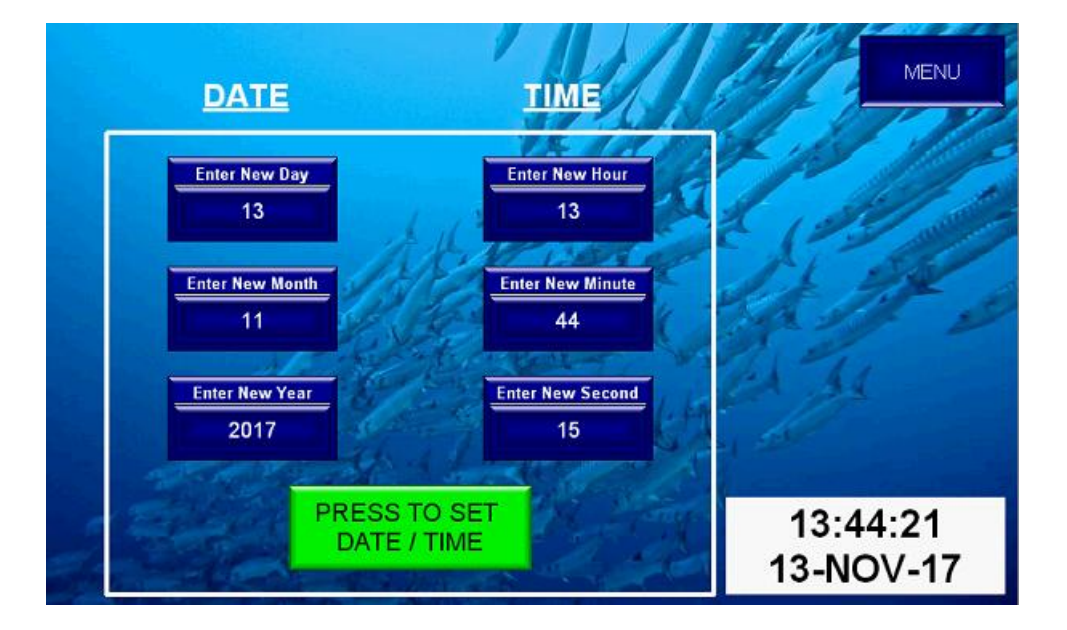

## **Set Clock**

This screen is self-explanatory. The current date and time are loaded into each setting so that you don't have to enter every parameter if you only need to change one thing. The clock in the bottom right may take a few seconds to update after you press the green "Set" pushbutton. The clock is in 24 hour format.

## **Test Feeders/ Pumps**

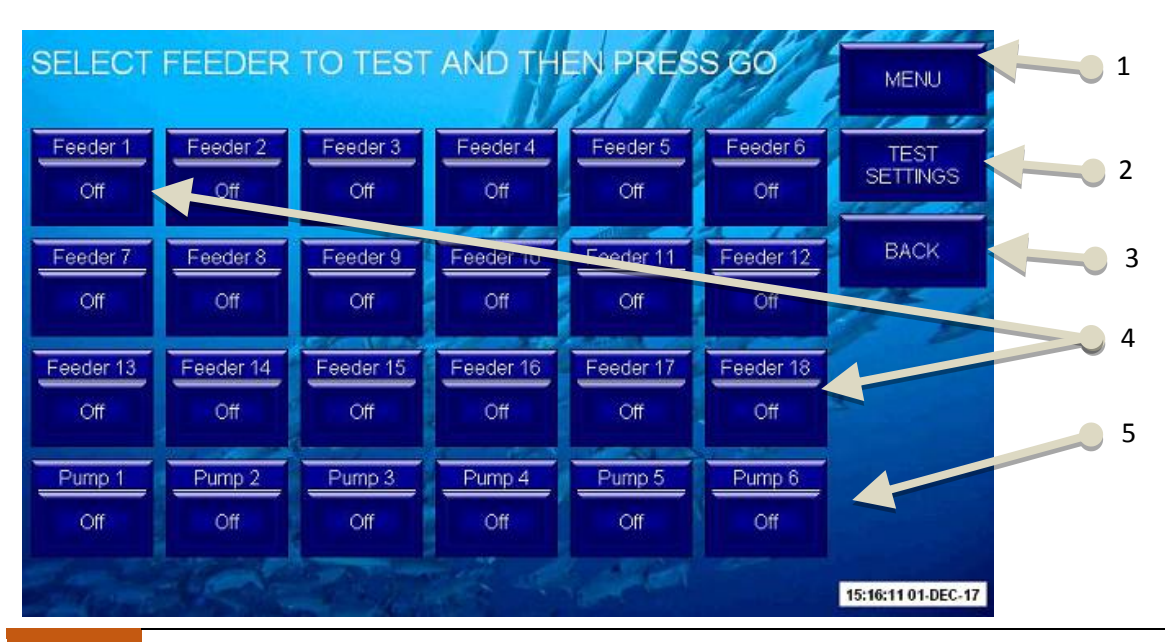

- **1.** Menu Button links to the Main Menu screen.
- **2.** Test Settings Button links to the Test Settings screen.
- **3.** Back Button links back to the previous screen.
- **4.** Pushbuttons for feeders 1-18. You can select as many feeders to test at the same time as you like.
- **5.** Pushbuttons for pumps 1-6. You can select as many feeders to test at the same time as you like.

Once you have selected the feeders you wish to test, press the "GO" button. The system will then perform the test shots and cycle through 2 or 4 feeders at a time. The system will perform 2 shots per feed and 1 minute pumping time by default but this can be changed in the Test Settings screen. Pressing "RESET" will clear any selected feeders/pumps.

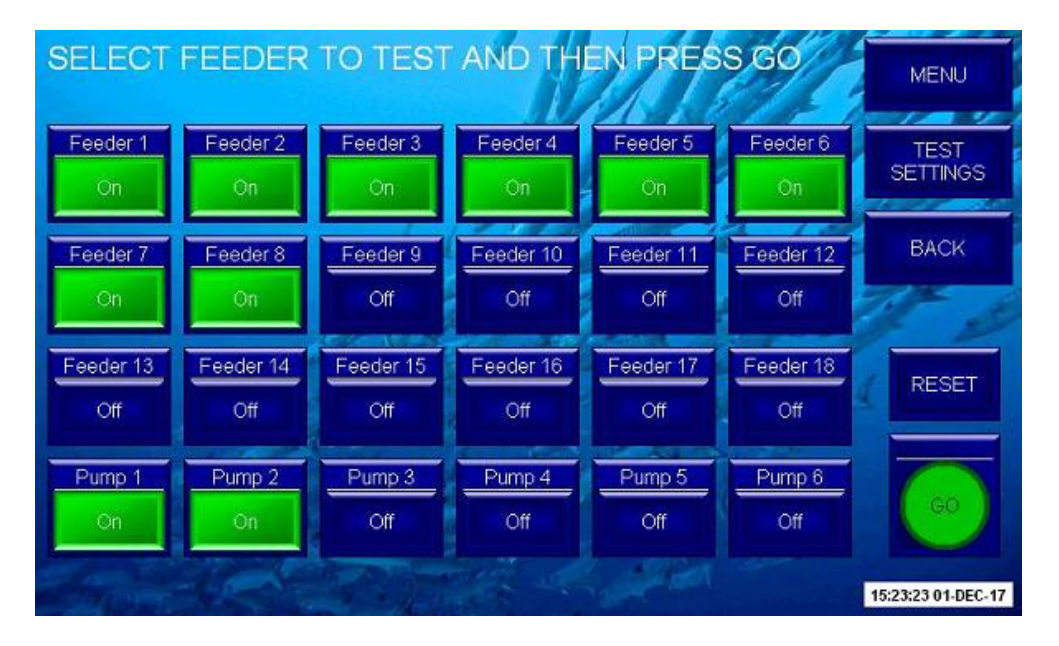

## **Test Settings**

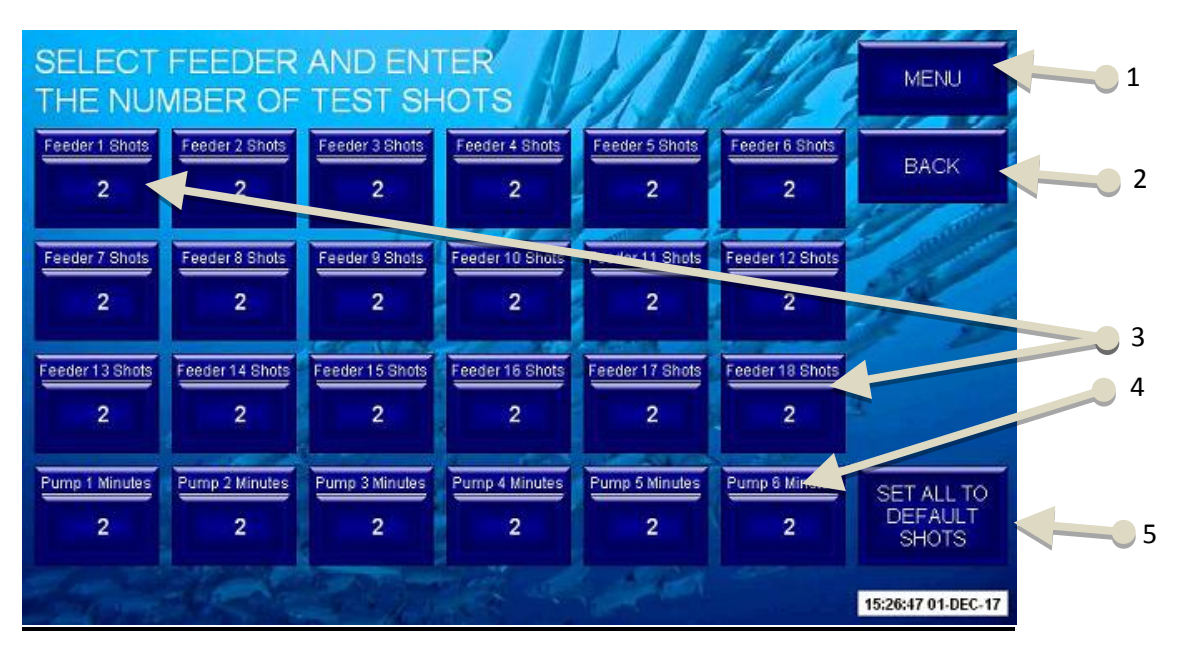

**1.** Menu Button links to the Main Menu screen.

**2.** Back Button links back to the previous screen.

**3.** Pushbuttons for feeders 1-18. You can select up to 9 shots per feeder. If you set zero, then nothing will happen.

- **4.** Pushbuttons for pumps 1-6. You can select up to 9 minutes per pump. If you set zero, then nothing will happen.
- **5.** You can set all feeders/pumps back to the default test shots, which is 2 shots/minutes.

Once you press the feeder number you want to change, a keypad will appear. Enter a value from 0 to 9 and then press the green "ENT" button to accept the new value. Pressing "ESC" will exit the keypad without saving.

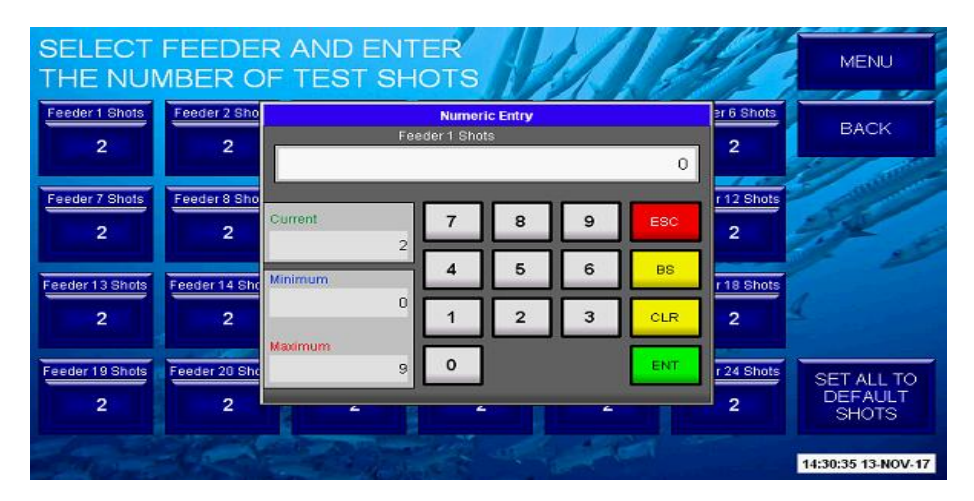

## **Program Edit**

When you first open the Program Edit screen, all figures are set to zero.

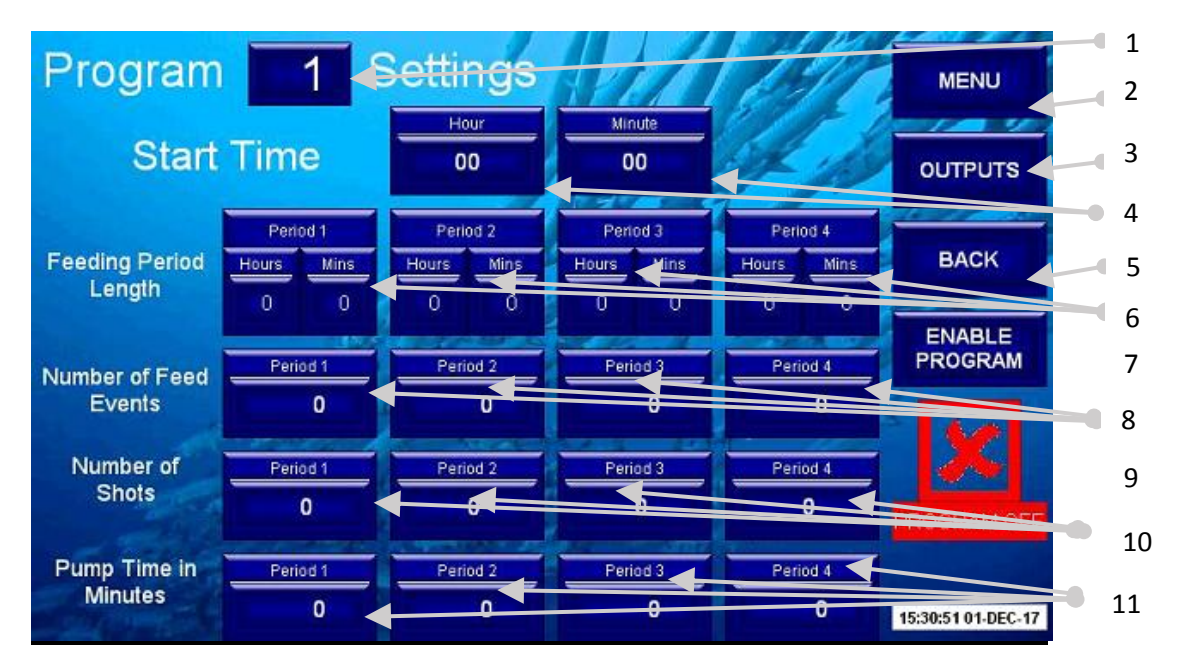

**1.** The program number currently being edited. Press this to open up a keypad and enter the desired

program number. Nothing will happen if you leave this set to zero.

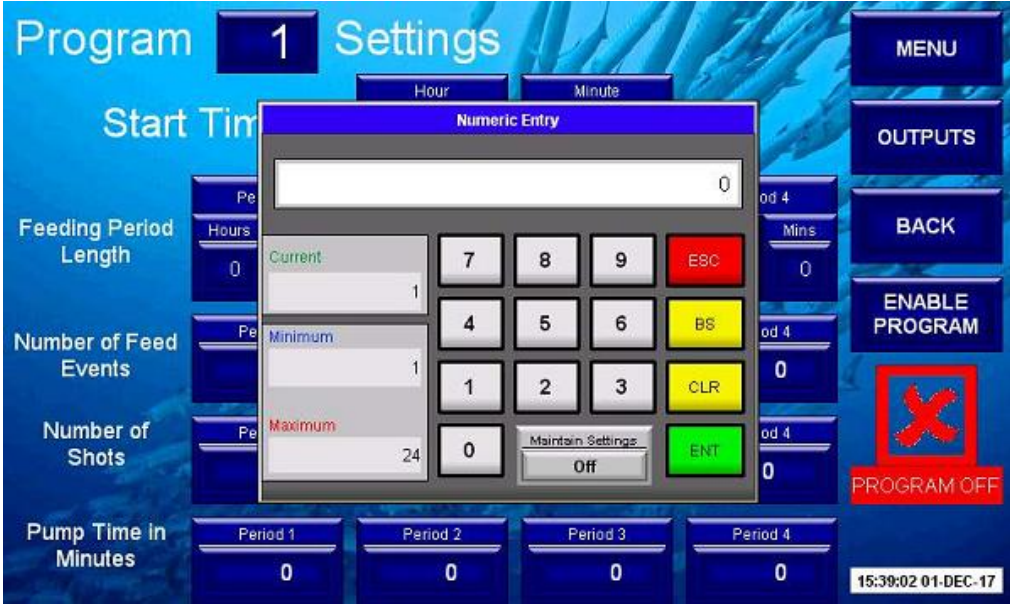

Pressing the "Maintain Settings" button will copy the settings from the current selected program into the newly entered program.

**2.** Menu Button links to the Main Menu screen.

**3.** Feeders Button links to the Feeders screen. This is where you allocate feeders to a program number.

**4.** Enter the hour and minute you want the program to start in 24 hour format. The first feed event will be at this time.

**5.** Back Button links back to the previous screen.

**6.** Each program must be turned on by using the "ENABLE PROGRAM" pushbutton. If the program is not turned on, then nothing will happen when it's meant to start. Users can enable or disable individual programs to stop certain feeders or areas without needing to set everything to zero. If a program is in operation when the disable button is pressed, then the program will exit and wait until the start time matches the system time.

**7.** Press to set the hours and minutes for the length of feeding periods 1 to 4. The total length of all four feedings periods must be less than 24 hours. You will get an error message on the screen if you try to make the total longer than 24 hours. Press "OK" and then reduce the length. Accepting changes will not work if you do not correct the error first.

*Note. A 24 hours period can be divided up to 4 feeding periods for example, morning, noon, afternoon, night. Each period can have different feeding regime. For example, during the morning, when larvae are empty of food, higher feeding ratios (more feeding events) while in the afternoon, lower feeding events.*

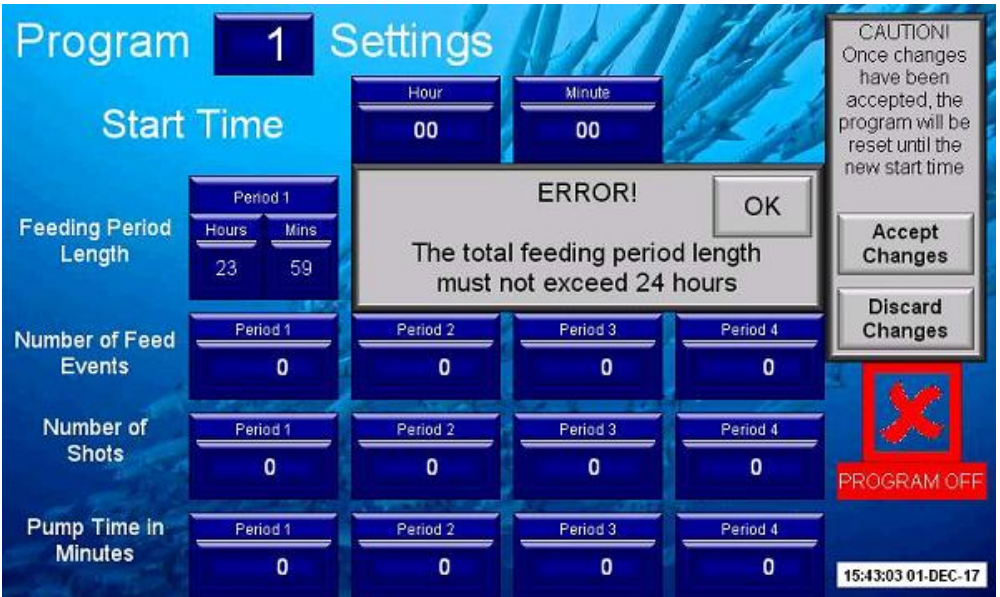

**8.** The screen will display either get a Red X or a Green tick depending if the program is enabled or disabled by the Enable/Disable pushbutton.

**9.** Press to set the number of feed events for feeding periods 1 to 4. The number of feed events must not be greater than the total number of minutes in the feeding period length. For example, if your feeding period is 1 hour and 5 minutes, then the most amount of feed events you can set will be 65 (i.e. feeding event per minute). If the number you enter is too high, then the value will be set to zero and an error message will appear.

**10.** Press to set the number of shots for feeding periods 1 to 4. This is how many times the feeder will pulse each time a feed event is due.

**11.** Press to set the number of minutes the pump is on for feeding periods 1 to 4. This is how many minutes the pump will stay on each time a feed event is due.

## **Program Sequence:**

Each feeding period will run for the set length of time and then move on to the next period. Once all periods have been completed, the system will wait until the start time matches the system time before starting again. You can 'trick' the system start time by changing the clock but not the feeding periods as they run on individual timer channels.

If any feeding period length or number of feed events are set to zero then that period will be finished as soon as it starts and the program will move on to the next feeding period. If the user wishes to create large breaks between feeds they can set the period length with at least 1 feed event and set the number of shots to zero. For example, if you wish to have 2 feeding periods, one in the morning and one in the evening, set period #1 to 4 hours (with required feeding events), period #2 to 6 hours (1 feeding event and 0 shots) and period #3 for 6 hours (with required feeding events). The system will feed in the morning for 4 hours, then stop for 6 hours and then start again for 6 hours.

*Understanding the feeding program*: The feeding periods programing works by dividing the total period length in minutes by the number of feed events which gives the feed interval time. Each time the interval time passes, the system will output the set number of shots for that period. For example, if a feeding schedule of a 'shot' every 10 minutes is needed for a period of 4 hours; set feeding period length to 4 hours (240 minutes) and set the number of feeding events to 24 (240:24=10).

## **Accept Changes:**

Once you have made the desired changes, you will need to accept them. This is so that you don't disturb the program every time you change a parameter if it's currently operating. Once you do accept the changes, **the program will continue operating under the old parameters and wait for the next start time. Once the new start time is reached, the new parameters will become active.** If you want to stop the program from running until the new start time is reached, you can disable and then immediately re-enable the program.

Note that the Enable/Disable pushbutton works independently from the accept changes and will go on and off as soon as you press it.

## **Discard Changes:**

If you have made changes that you do not want to load into the program then you can discard changes. Pressing this button will load the current accepted program settings into the displayed values.

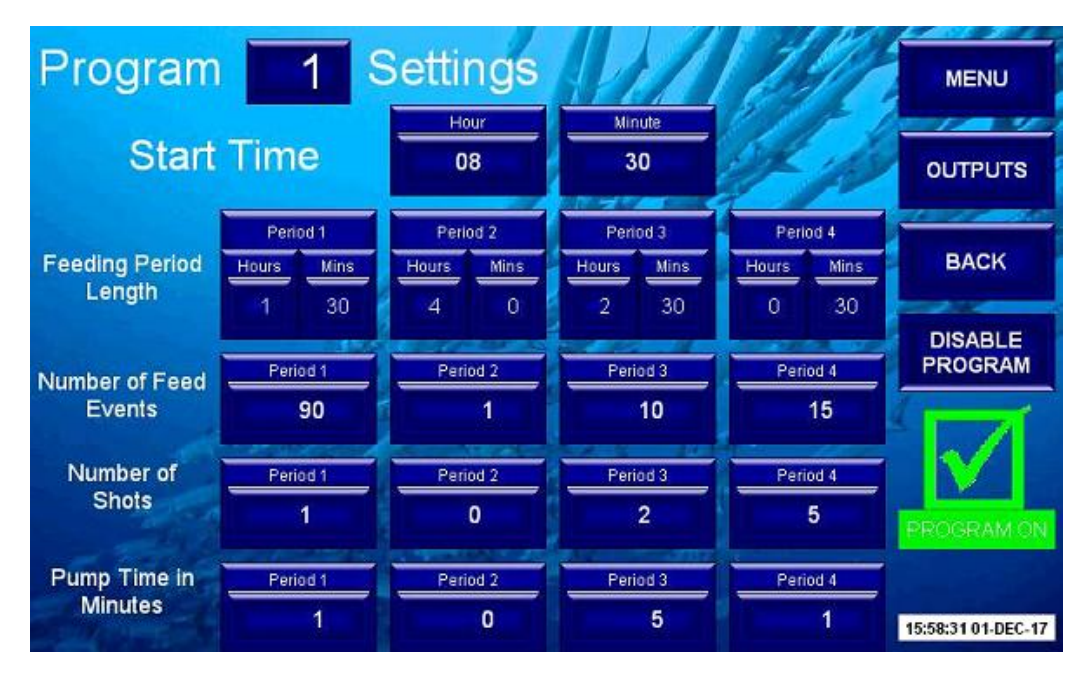

## **Program Examples:**

This program will start with feeding period 1 at 8:30am and pulse all feeders allocated to program 1 with 1 shot every minute for 1 hour and 30 minutes. Any pumps allocated to this program will stay on for the full 1 hour and 30 minutes because each time pumps have been on for 1 minute, they will then start again at the new feeding period. Then the program moves on to feeding period 2 and there will be a break from 10:00am until 2:00pm. At 2:00pm, feeding period 3 starts and there will be 2 pulses every 15 minutes until 4:30pm (The last shots will be at 4:15pm). The Pumps in this period will be on for 5 minutes and then off for 10 minutes. At 4:30pm, feeding period 4 will start there will be 5 shots every 2 minutes until 5pm.

(The last shots will be at 4:58pm.) The pumps in feeding period 4 will be on for 1 minute and then off for 1 minute. The program is then finished and will wait until 8:30am the following day to start again with period 1.

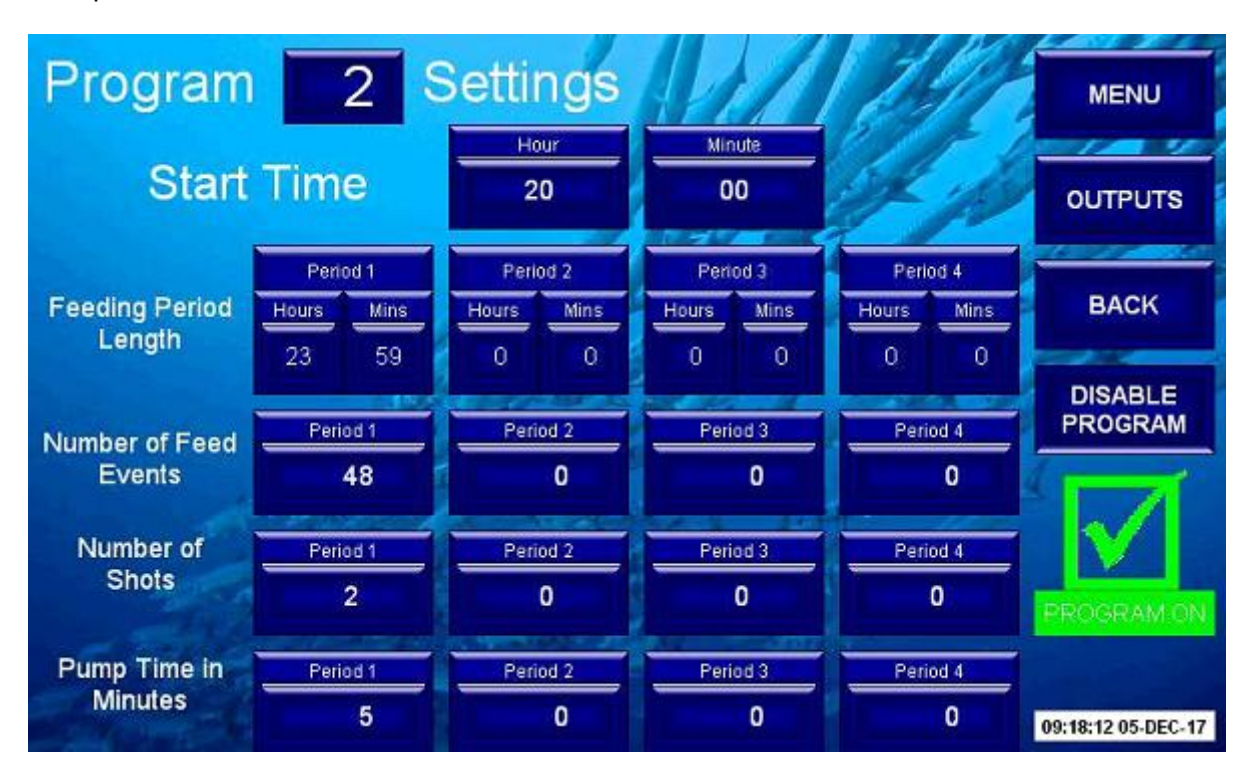

This program will give even feeds throughout the whole day and night.

The start time in this situation will make no difference to normal operation and only matters for the first day the program is enabled.

At 8:00pm, the program will start and the system will pulse 2 shots to all feeders allocated to program 2. Every 30 minutes (actually every 29 minutes and 58.75 seconds) another 2 shots will be pulsed with the last shots being pulsed at 7:29pm the following day. At 7:59pm, the program will complete and then restart with another 2 shots at 8:00pm. The pumps will run for 5 minutes every 30 minutes. So they'll be on for 5 minutes and off for 25 minutes.

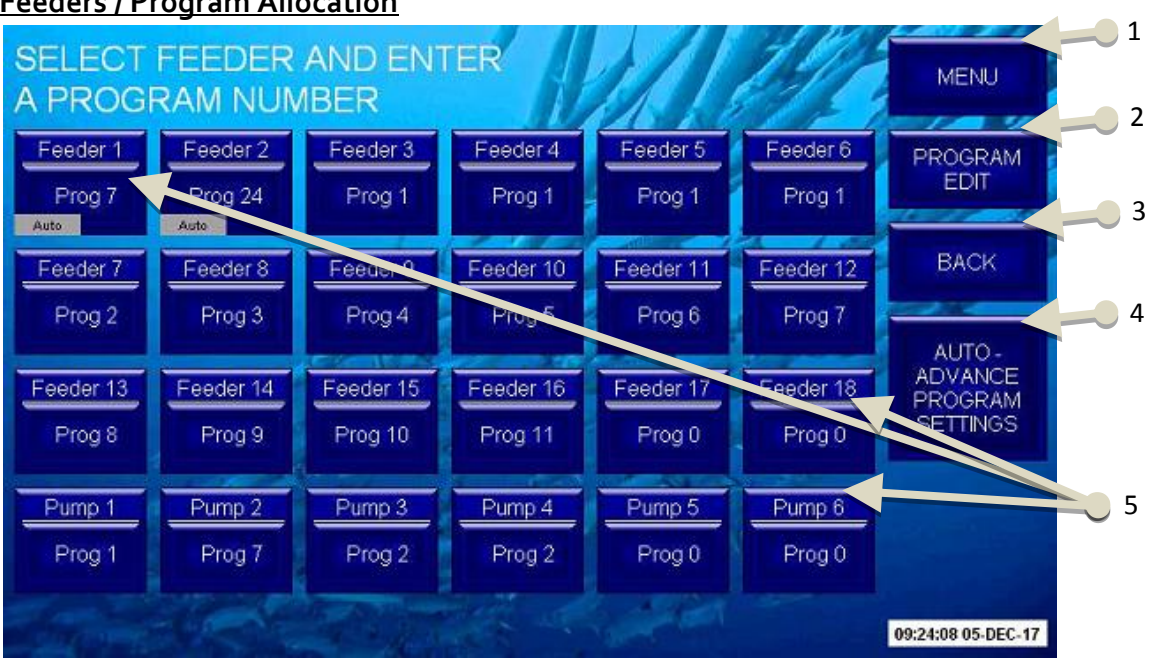

#### **Feeders / Program Allocation**

- **1.** Menu Button links to the Main Menu screen.
- **2.** Program Edit Button links to the Program Edit screen.
- **3.** Back Button links back to the previous screen.
- **4.** Auto-Advance Button links to the Auto-Advance Settings screen.

**5.** The programs currently allocated to feeders 1 to 24. Press this to open a keypad and change the program manually. A small "Auto" box will be displayed if the auto advance feature for that particular feeder has been enabled through the Auto-Advance Settings screen.

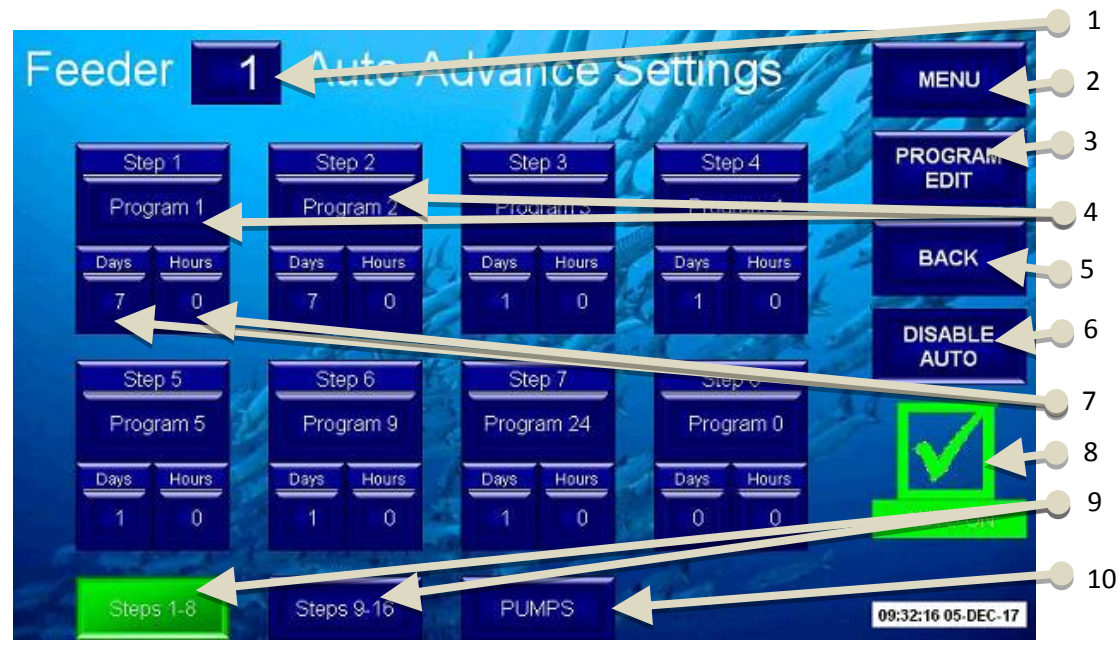

## **Auto-Advance Settings**

- **1.** The current selected feeder. Pressing this will open a keypad to select the desired feeder.
- **2.** Menu Button links to the Main menu screen.
- **3.** Program Edit Button links to the Program Edit screen.

**4.** The program allocated for each step of the auto-advance. There are up to 16 steps and the system will stop moving on to the next step if the program for that step is zero. You can 'jump' between programs in any order and there is no need to move in sequence e.g. 1 to 2 to 3 and so on.

**5.** Back Button links back to the previous screen.

**6.** The Enable/Disable Auto pushbutton will turn the auto advance feature on or off. If Auto is set to on when you make changes, you should turn it off and on again before leaving this page to ensure that the accepted settings are loaded correctly. Any time the auto is turned on, the program set in step 1 will be loaded to that feeder. Any time the auto is turned off, the feeder will stay on whatever program it was already on.

**7.** The length of time that the feeder will be on this program before moving to the next step. The

maximum time.

**8.** The screen will display either get a red X or a green tick depending if the Auto-Advance for the selected feeder is enabled or disabled by the Enable/Disable pushbutton.

**9.** Use the pushbuttons down the bottom to jump between settings for steps 1-8 and 9-16.

**10.** The Pumps pushbutton links to the auto advance settings for pumps. You can toggle between pumps and feeders by pressing this on and off.

## **5. Remote Access and Control**

## **Requirement**

## **A static IP is required for accessing the control panel from outside the local network.**

There are a few options for accessing the HFS controller box to edit programs, test feeders or do pretty much anything you could do if you were standing at the box.

**Option A:** Downloadable link that is only available on Windows computers. This is simple from inside your local network but requires advanced networking knowledge and/or assistance from the factory to work over the public internet (for example from home) It allows you to use your mouse to control the HFS controller touch screen

**Option B:** Phone/Tablet application (App) which is available for both Android and IOS devices. This allows you to use your phone or tablet to control the HFS controller touch screen using your phone/tablet. This method is the most convenient way to access the touch screen remotely. You can use the app over your local network or over the internet.

**Option C:** Andriod/IOS emulation software to run the phone/tablet application from your computer.

**Option D:** Remote access over the internet from outside of your network.

## **Note: Steps 1 to 9 are relevant for all options.**

## **Step 1**

First you will need to setup the WIFI of the Air Gateway to be compatible with your network. The Air Gateway is a wireless receiver that allows the HFS controller box to have WIFI.

To setup a wireless connection to the controller box, first you will need to connect to the Air Gateway using either WIFI or an Ethernet cable.To reset the Air Gateway setting to factory defaults (recommended) use a small philips screw driver or pointed object and push the reset button for 10 secnds.

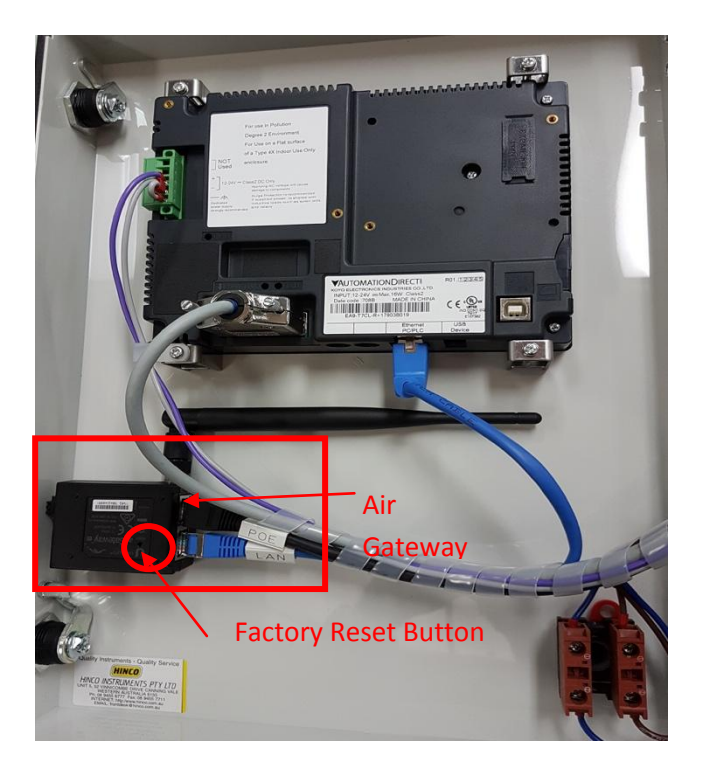

## **Step 2 (If Connecting using WIFI)**

Search for wireless networks on your phone/tablet/laptop and select "www.ubnt.com" Note that there is no password for this network. If your device is set to gain an IP address by DHCP then you can skip to step 5. If not, proceed to step 4.

## **Step 2 (If Connecting using Ethernet)**

Disonnect the touch screen from the Air Gateway by unplugging the Ethernet cable labelled "LAN"

#### **Step 3**

Connect your own cable to the LAN socket and plug the other end into your computer or network switch.

#### **Step 4**

You'll need to make sure that your computer is on the same IP range as the default IP address of the Air Gateway which is 192.168.1.1. That means the IP address of your computer needs to be 192.168.1.XXX (the XXX could be anything from 2 to 254.)

Below are the steps to change your IP address if you're not familiar with networking.

You can change your computers IP adress in Windows through the 'Network and Sharing Center.' Click on the highlighted local area connection to adjust your settings.

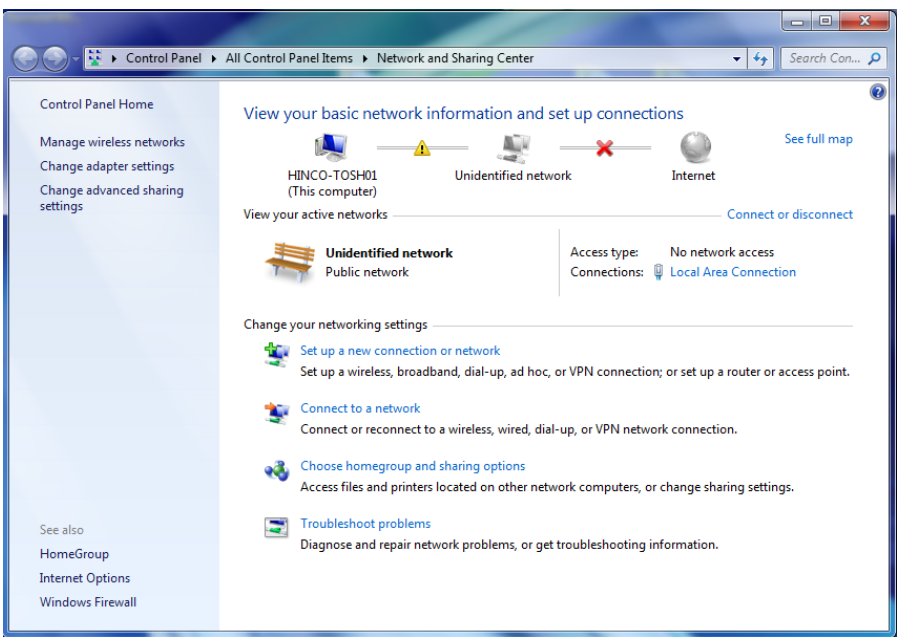

Select 'Properties' and then click on "Internet Protocol Version 4 (TCP/IPV4)" Press properties again to enter the IP address setup.

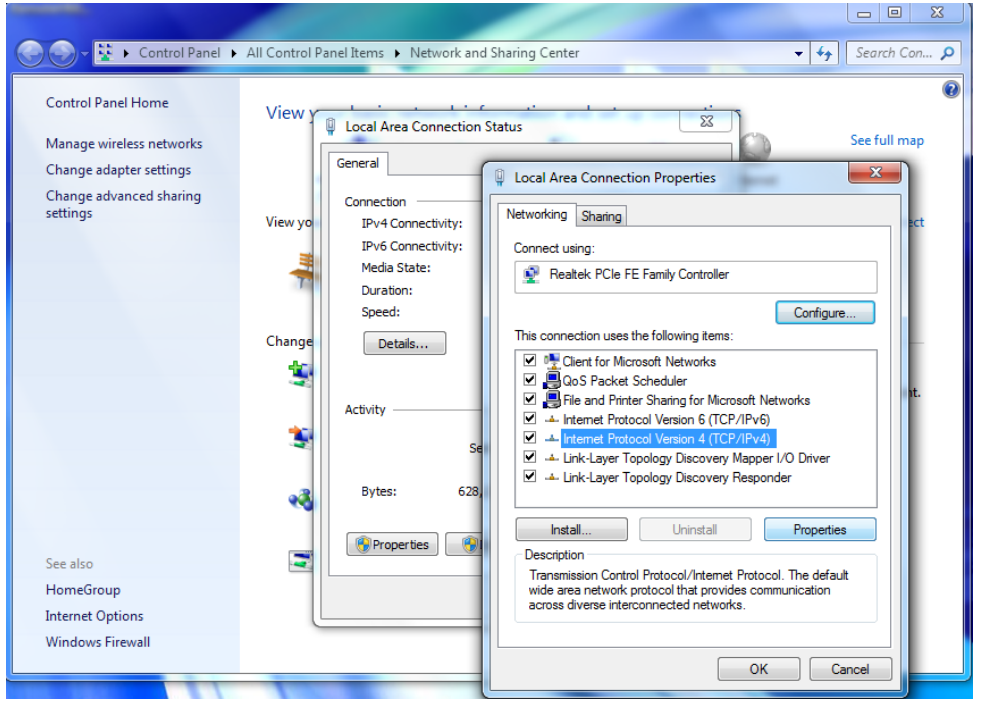

Type in an available IP address within the range of the Air Gateway and enter the subnet mask of 255.255.255.0 then press OK. In this example I have set the computer to 192.168.1.22. The computer should now be able to communicate with the Air Gateway.

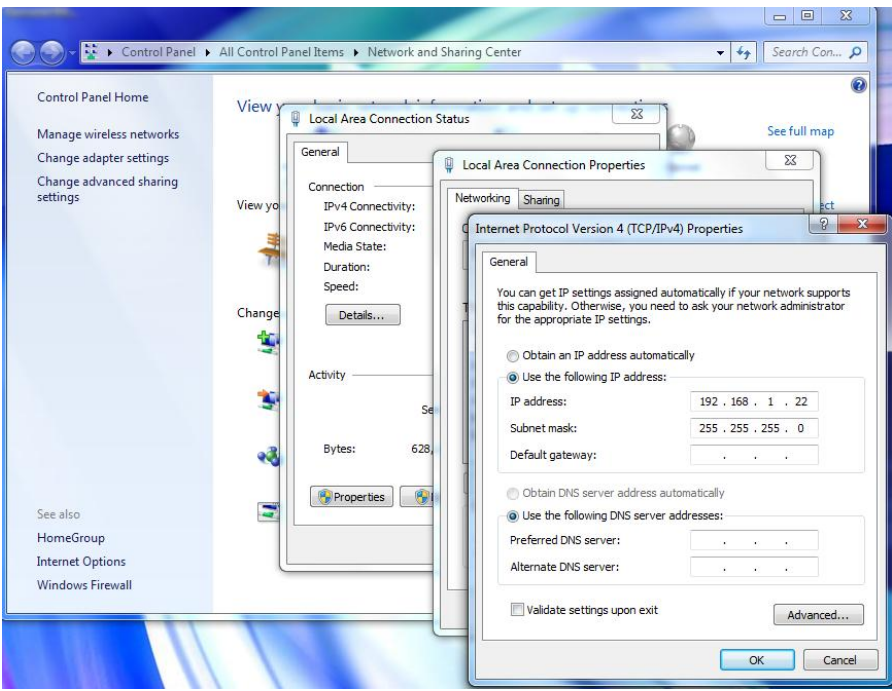

## **Step 5**

Once your device or computer is on the same network as the Air Gateway, open up a web browser and type in the default IP address of the Air Gateway. (192.168.1.1, factory default)

Enter the default username and password of "ubnt" then select your country. Check the box to agree to the Ubiquiti license aggreement and proceed to login.

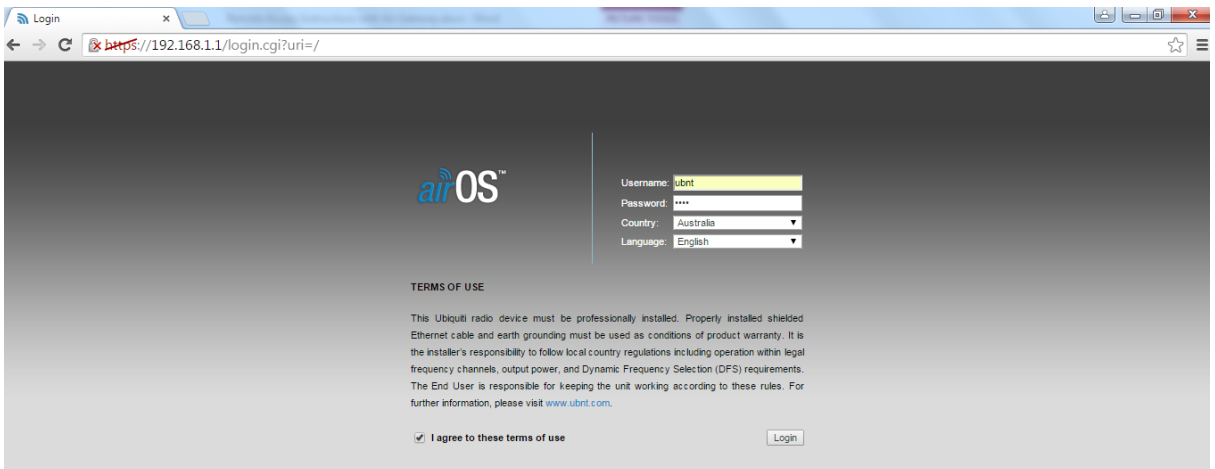

## **Step 6**

Once logged in, cancel any prompts that pop up then select the 'WIRELESS' tab and change the configuration mode to Advanced. Change the "Wireless Mode" to "Station" then press 'select' where is show SSID. Select your router/WiFi name. This will reset connection and you may need to reconnect to ubnt WiFi

Note that if your network security settings are not compatible with the Air Gateway, you will not be able to select your network. Contact your IT department if this is an issue.

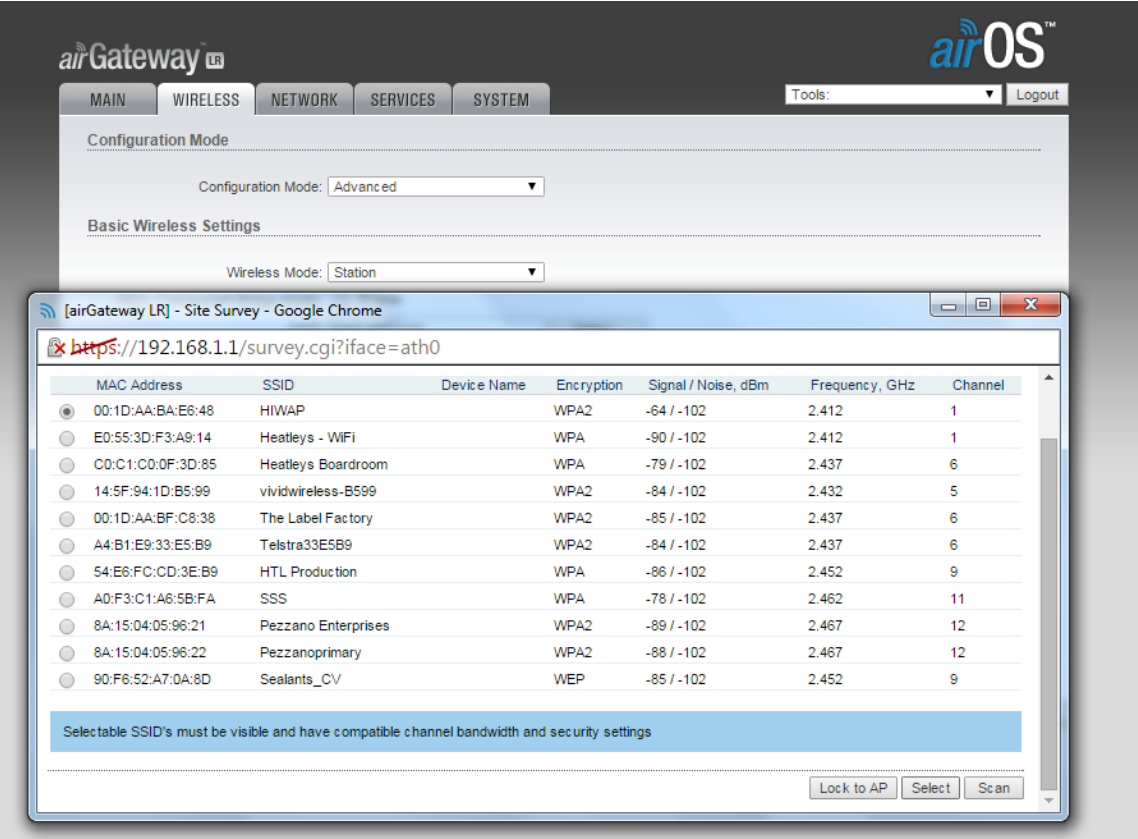

## **Step 7**

Type in the password/network key and select change at the bottom right side. This will bring up a menu to "Test" "Apply" or "Discard" your changes. Don't Apply just yet.

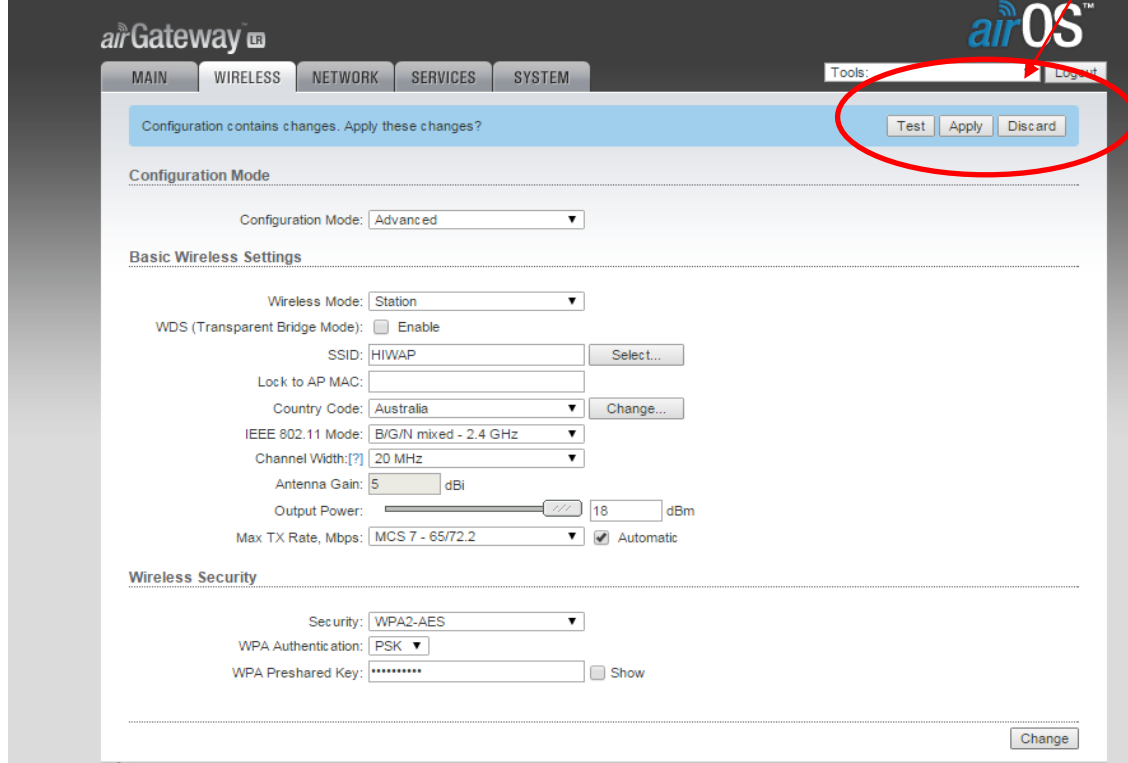

## **Step 8**

Select the 'NETWORK' tab and change the "Network Mode" to "Bridge. Connect to network if disconnected. You then may need to configure the IP address. If your existing network will support it, you can leave it as DCHP, which means your router will assign an IP address. This means that you do not change anything but you no longer need to connect to the Air Gateway. You can close your web browser. If not, you will need to enter a compatible static IP address. Click change and Apply. Note that if you are connected over WIFI, you will now lose connection.

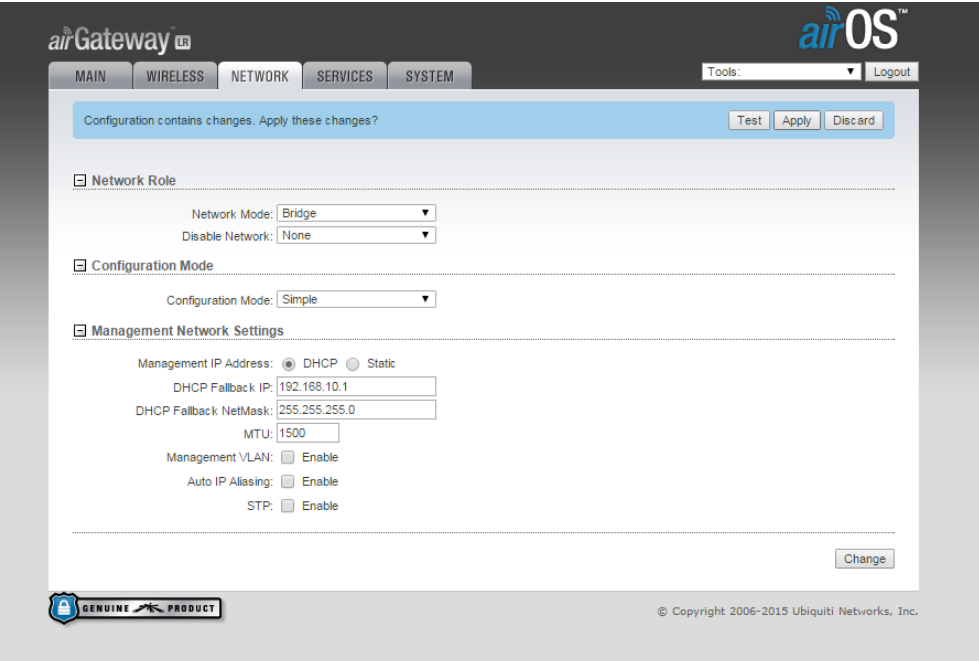

Now that the Air Gateway is setup, if you were connected vie Ethernet cable and not WIFI you can disconnect the Ethernet cable from your computer and re-connect the touch screen "LAN" cable.

## **Step 9**

To make sure that the IP address of the touch screen is also on the same network range as your computer and the Air Gateway, open the system menu of the touch screen by pressing the top left corner for about 5 seconds.

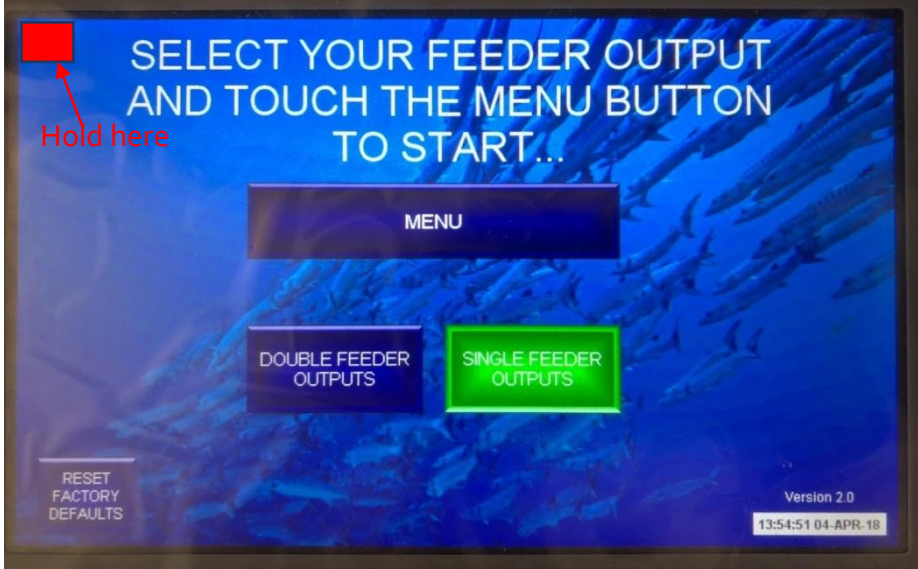

## Doing this will bring up the following. Press 'OK'

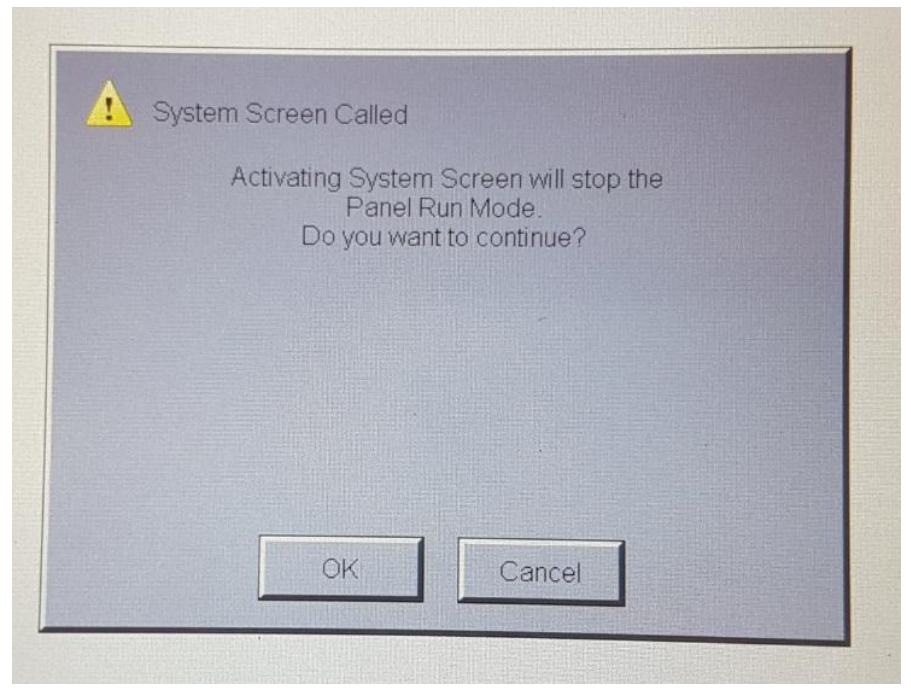

You will then be taken to the system main menu. Press "Setting"

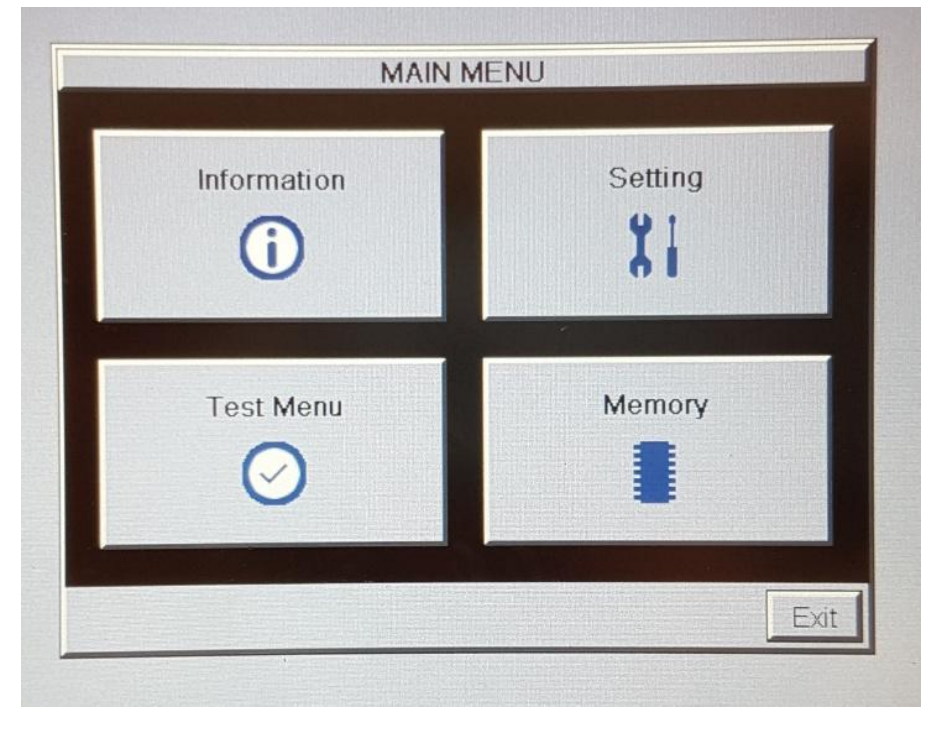

In the Settings menu, select "IP Address Setting"

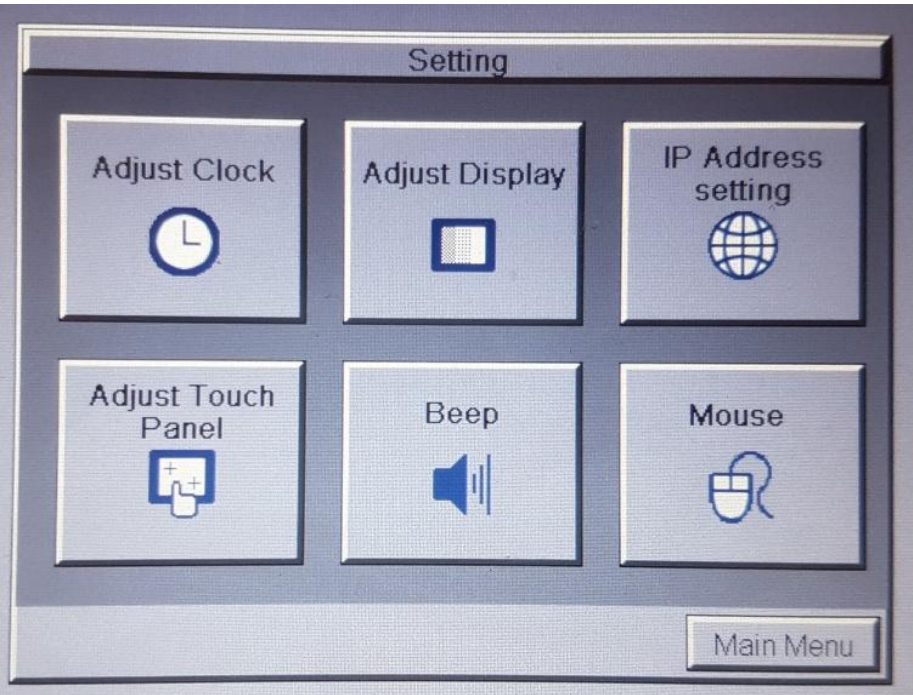

You will then be able to configure your IP address for the touch screen. Press OK and exit the system menu back to the home page.

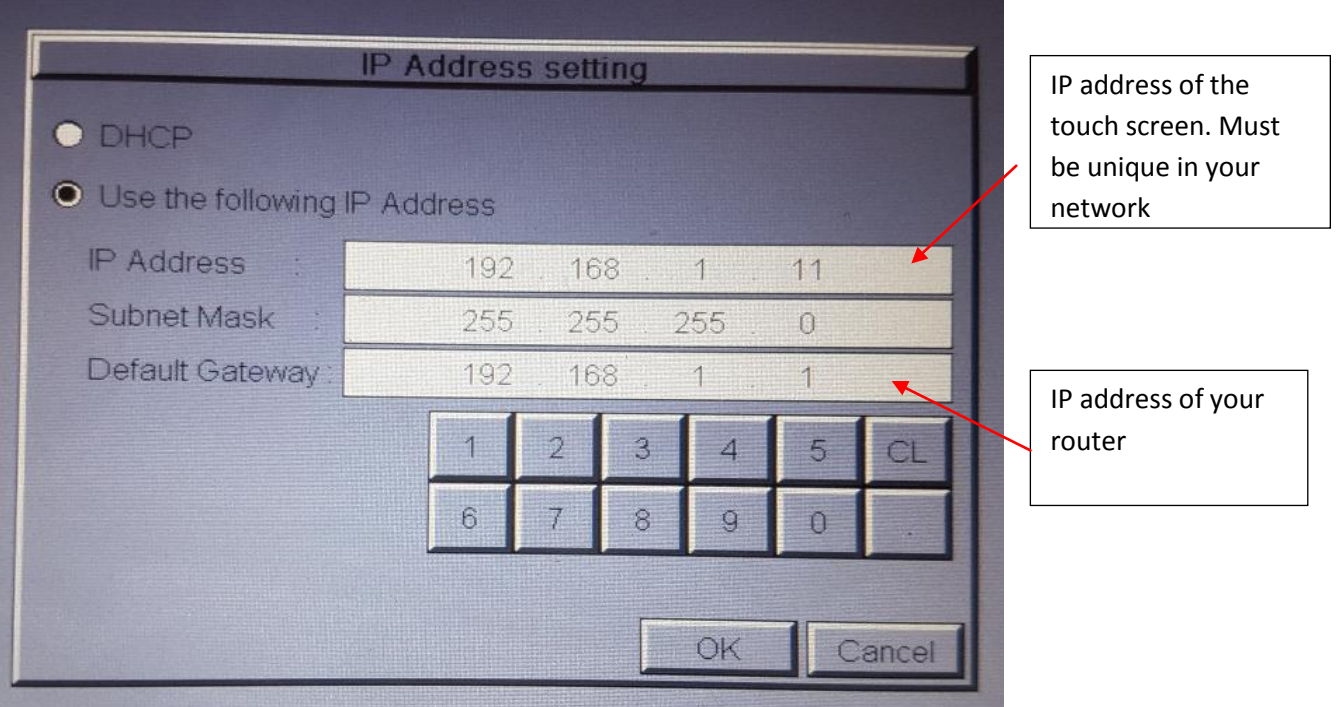

#### **Option A – Windows Computer**

If you are using a Windows computer. The easiest way to connect from inside your network is to download the remote access link.

#### **Step 1A**

Open up your web browser (Chrome, Explorer, Firefox, etc…) and type in the IP address of the touch screen. This is the address that was configured in step 9. You will be taken to the web server or the touch screen. Select "Remote Access"

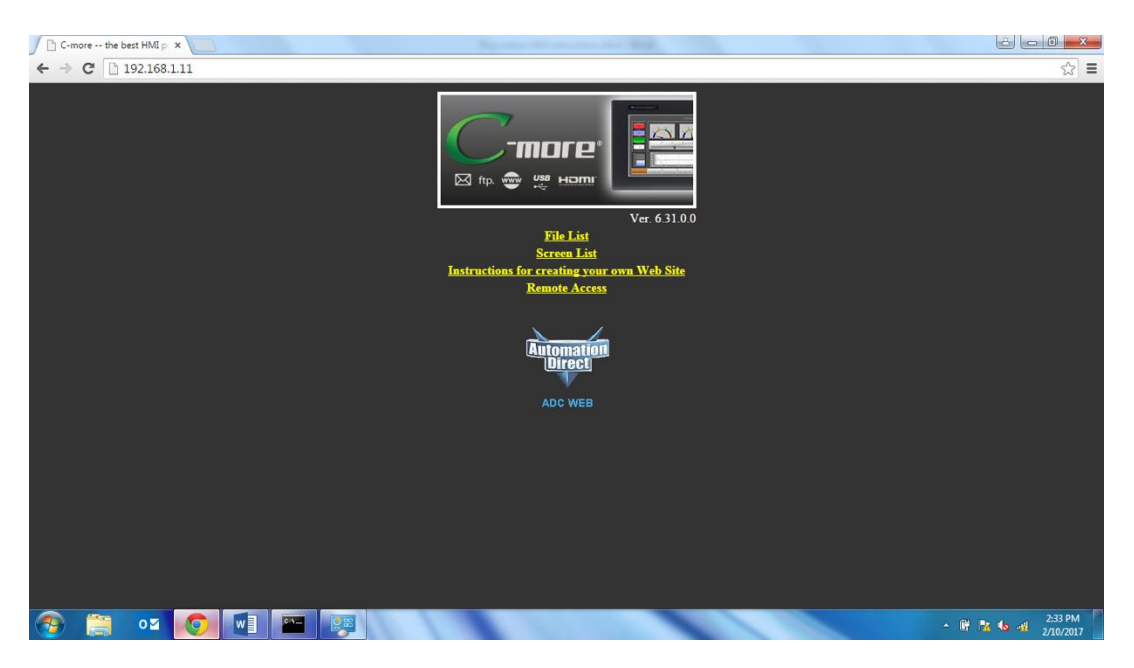

#### **Step 2A**

Select the relevant option. Consult your IT department if you're not sure if you have a firewall or not.

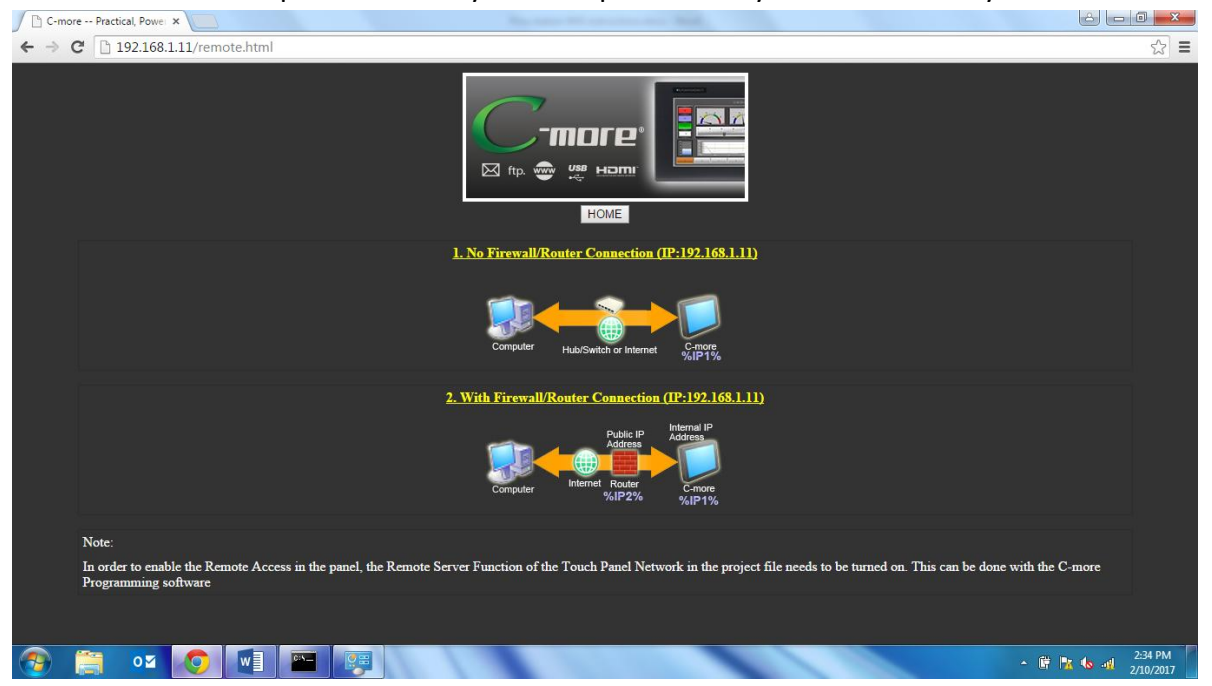

## **Step 3A**

Selecting the "No Firewall" or "With Firewall" option will start a download.

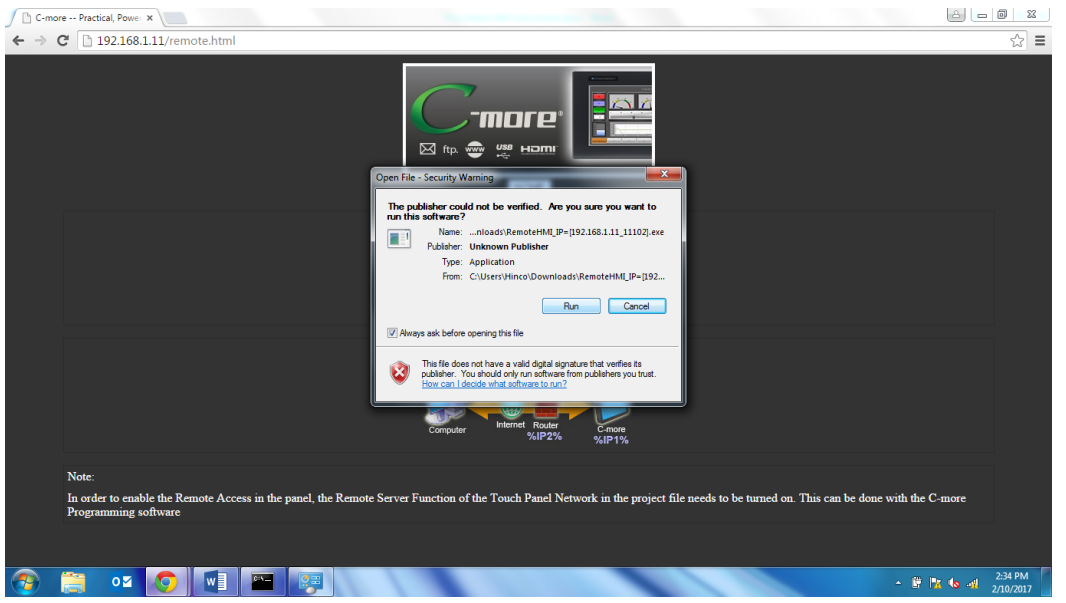

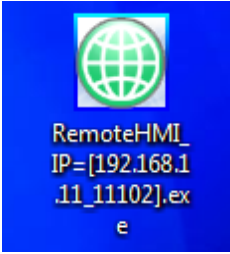

#### **Step 4A**

The downloaded .exe file will go into your downloads folder in your computer. It's a good idea to copy and paste this onto your desktop so you can easily access it in the future.

## **Step 5A**

Double click the icon to start the remote access link. The username and password is "admin"

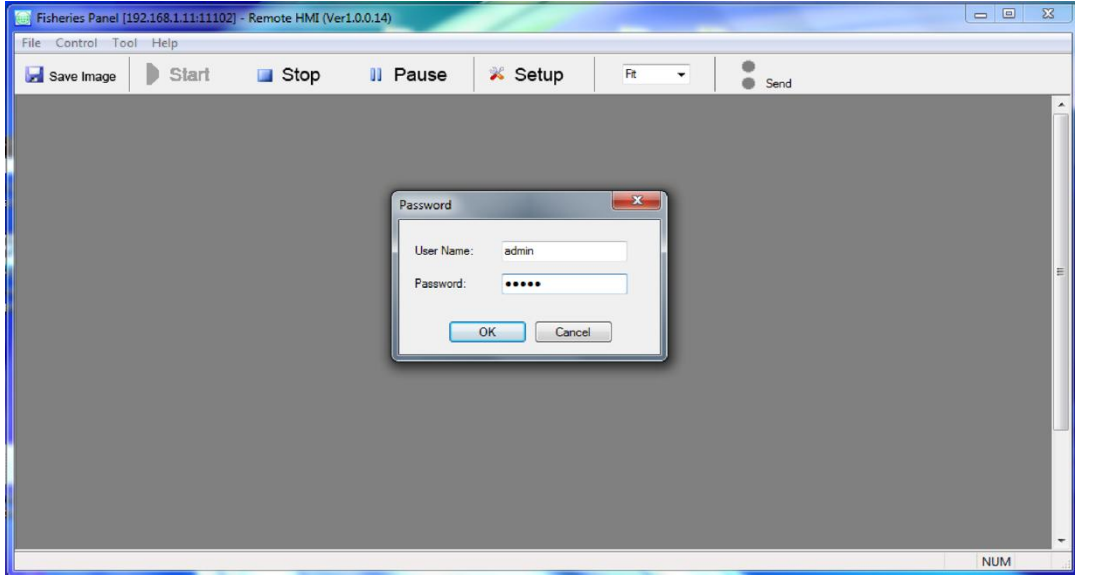

#### **Step 6A**

Once logged in, you can use the mouse to change anything you would be able to locally. (Except the system menu) There will be a slight delay when compared to manually using the touch screen.

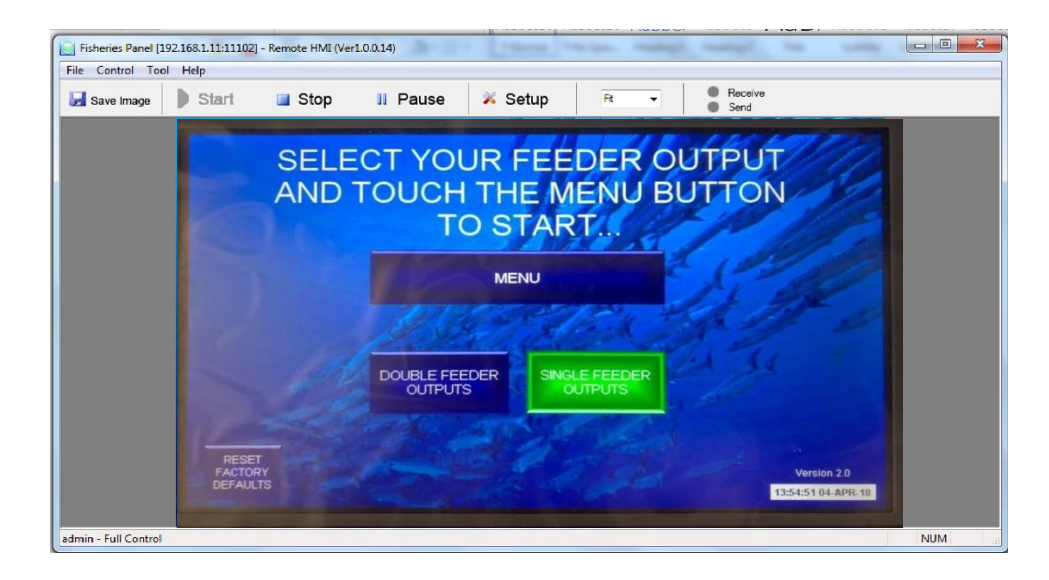

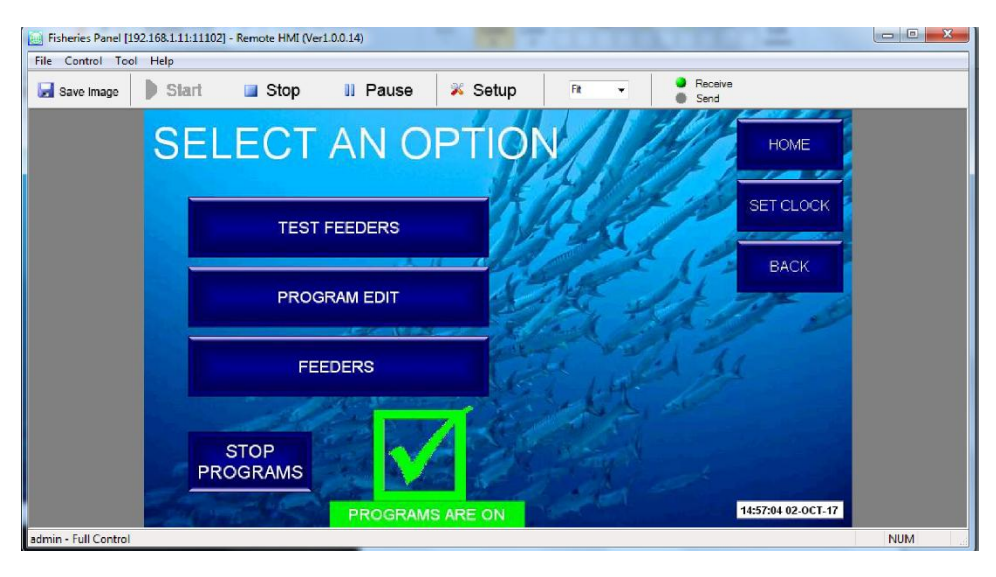

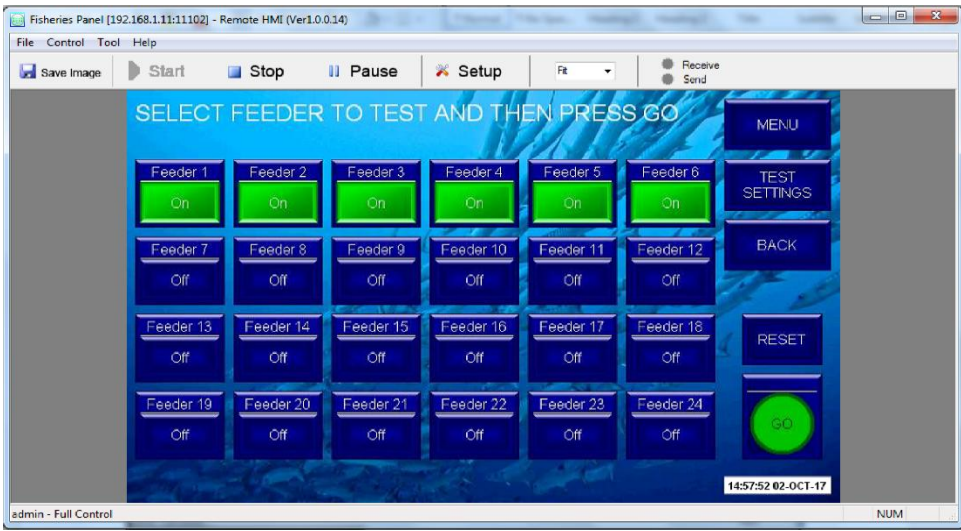

## **Option B - Phone / Tablet Application**

This method is the most convenient way to access the touch screen remotely. You can use the app over your local network or over the internet.

#### **Step 1B**

Download the application titled "C-More Remote HMI." The app is available on android devices as well as Apple devices.

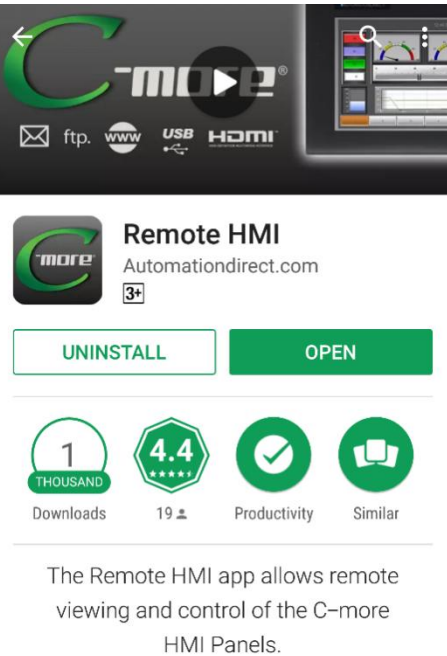

## **Step 2B**

Open the app and you can input an IP address to connect once off. From inside your local network, this will be the IP address that you have assigned to the touch screen in step 9. (192.168.1.11, the unique IP assigned to the panel in the example shown) I suggest adding everything to your favourites so that you don't have to enter the IP address every time.

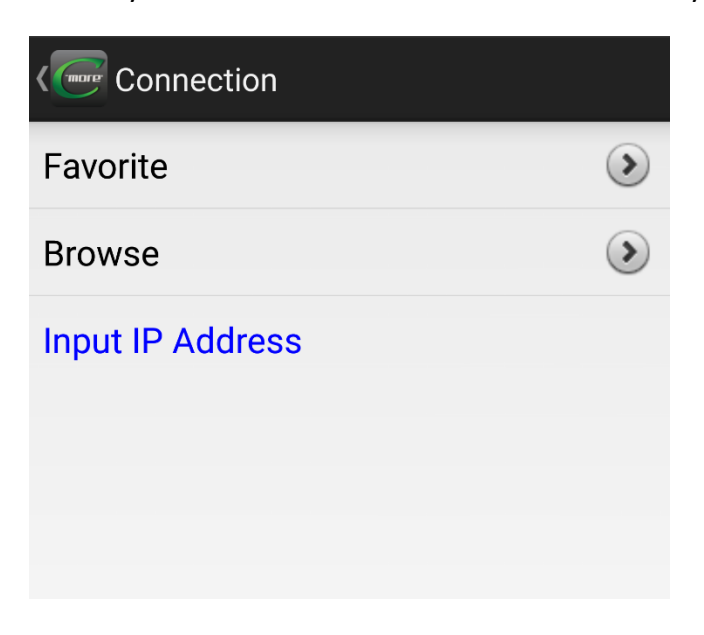

Enter all of the details. The port number shown on the label on the back of the touch screen which is

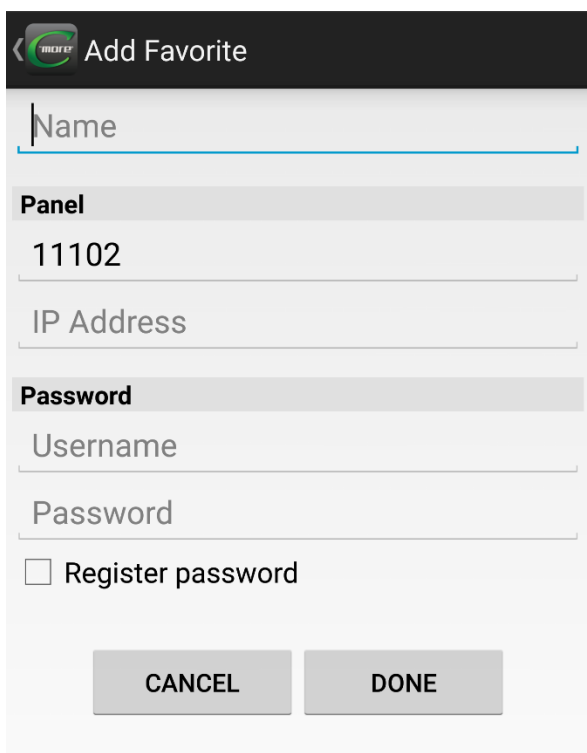

also used as the control panel S/N, 11102 in the example)

The default username and password are "admin" These can only be changed upon request and then the touch screen program updated via USB. If you check the box to register password, it means you will not need to login each time.

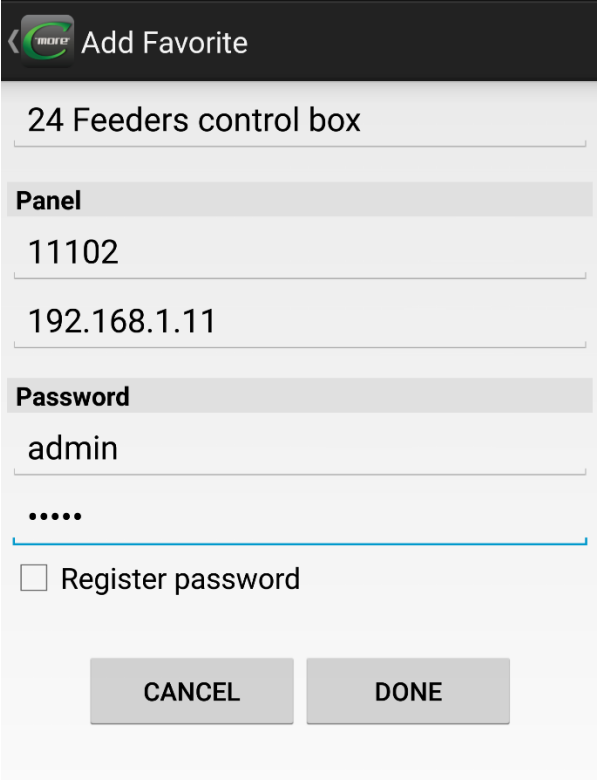

## **Step 3B**

Pressing "DONE" will connect you to the system; you can change parameters as you wish. You need to double click the unlock button before you can make changes.

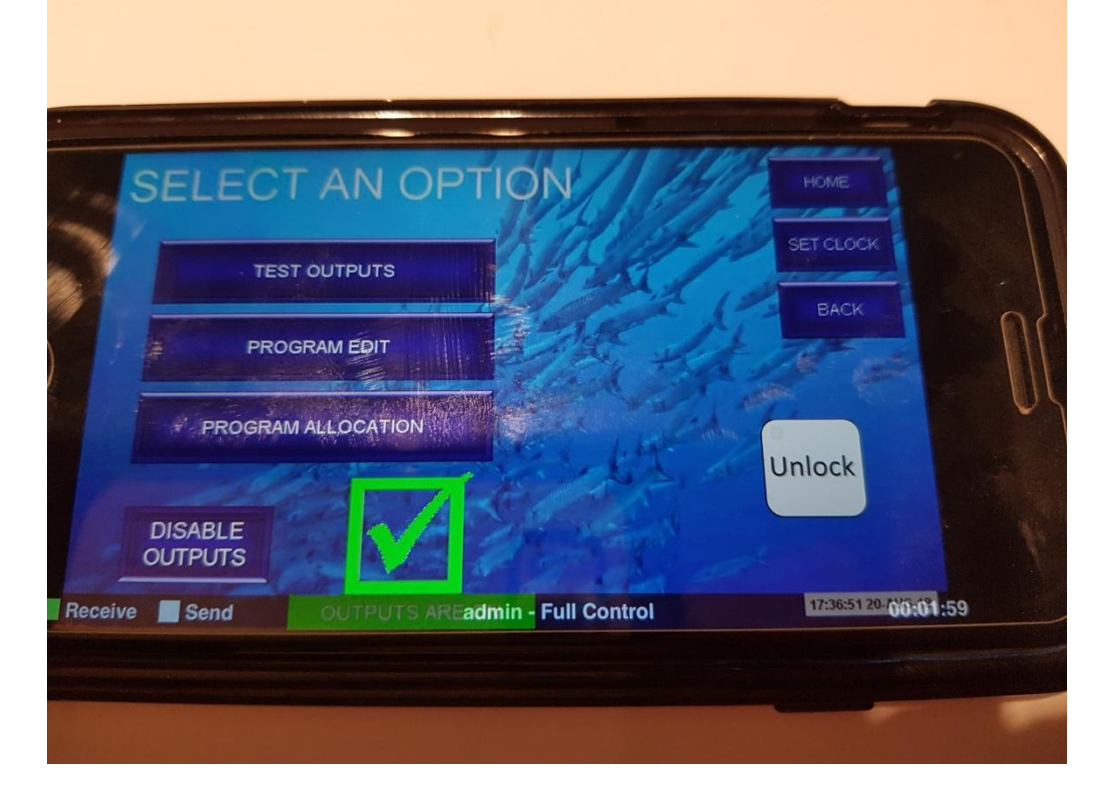

## **Option C - Remote access using controller as local router**

The control box has the capability to act as local router without any need for external internet/WiFi connection. This feature is extremely useful in situation where the hatchery has no WiFi ability. To access the controller internal WiFi, go to the mobile phone WiFi setting and choose the 'www.ubnt.com' WiFi net.

Repeat step 2B; the IP address should be the touch screen panel IP (follow step 9 to find the factory IP setup). In the example at 2B it is: 192.168.1.11. The panel number is also the S/N, which can be seen on a label on the back of the touch screen (when the box is open). In this example, it is 11102.

The app is now ready to use and can be use within ~100m radius of the control panel (depending on the building, line of site etc.).

## **Option D – Android/IOS Emulation Software**

The phone / tablet application is much more user friendly than the Windows based downloadable link however you may prefer or need to use a computer rather than a phone or tablet. There are various emulator programs available for download that will allow you to run Android or IOS apps on your computer. I suggest if you have an android account and have purchased the C-more Remote HMI app from the Google Play store that you download "Bluestacks." If you have an Apple ID and

have purchased the C-more Remote HMI from the App Store then the best emulator program to use will be "iPadian." These programs run on your computer and make your computer think that they are a phone/tablet.

## **Option E - Remote Access over the Internet**

This is an advanced networking and will likely require the help of your IT department. This option will work alongside options B and/or C. If you want to use this with option A, then you will need to get in touch with the factory and give them your static IP address from your internet service provider and then update the program on the touch screen via USB.

If you would like to access the touch screen over the internet from outside your local network (from home for example) then you will need to configure settings in your router. Different brands of routers will label these settings different things but it will be something along the lines of "NAT forwarding", "Port forwarding", or "Port Redirecting."

## **Step 1E**

**NAT >> Port Redirection** 

Open up a web browser and connect to your router. Typically your router will be on IP address 192.168.0.1 or 192.168.1.1 but this could be anything. Log in to your router and find the section for port forwarding. Once again, different brands will have different names for things but the goal is that you want anything that comes in to your router (public port) on 11102 to be forwarded to the IP

address of your touch screen. Not that if you have more than one control panel, each should have its own unique port number.

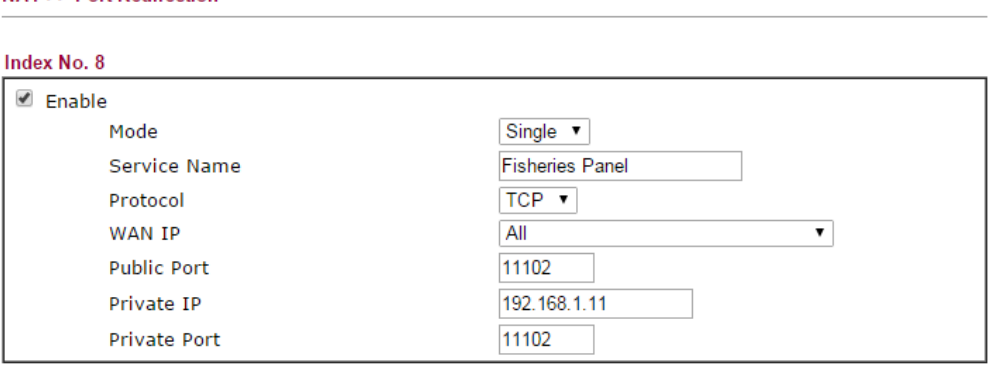

## **Step 2E**

Once the port forwarding has been configured correctly, you will be able to connect to your touch screen from home or anywhere in the world by using the public IP address from your internet service provider rather than the private IP address of the touch screen. You can find your IP address that comes from your Internet Service Provider (Telstra, iinet, etc…) by using the command window. In Windows 7 and Windows 10 you can open the command window by typing "cmd" into the windows search and pressing enter.

## **Step 3E**

Type "tracert google.com" and press enter.

The first IP address will be the private IP address of your router and the second will be your public IP address that comes from your internet service provider.

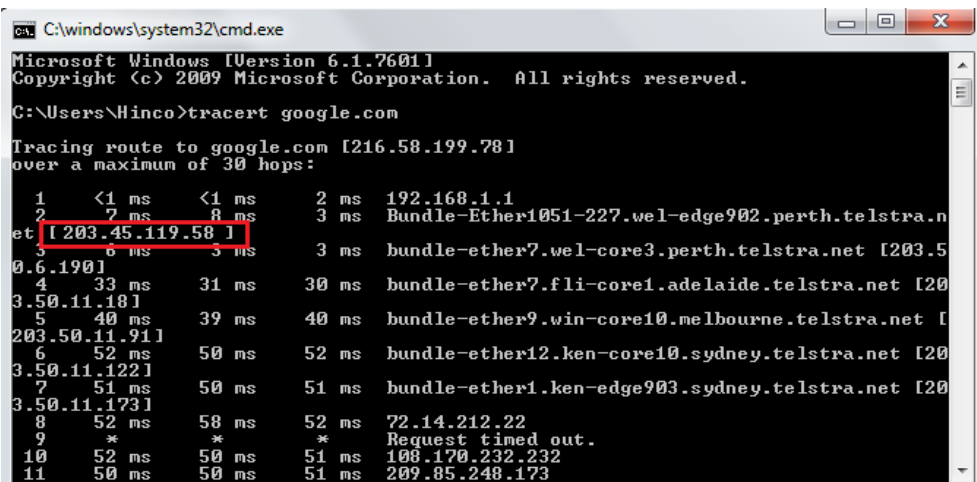

It is possible that your Internet Service Provider will change this IP address on you. You can request that you get a static IP which is ideal, otherwise you'll have to change the IP address in the app.

## **Step 4E**

Add a new connection in the Application and instead of the local/private IP address, you will be connecting to the public IP address. Select "DONE" and this will work the same as Option B.

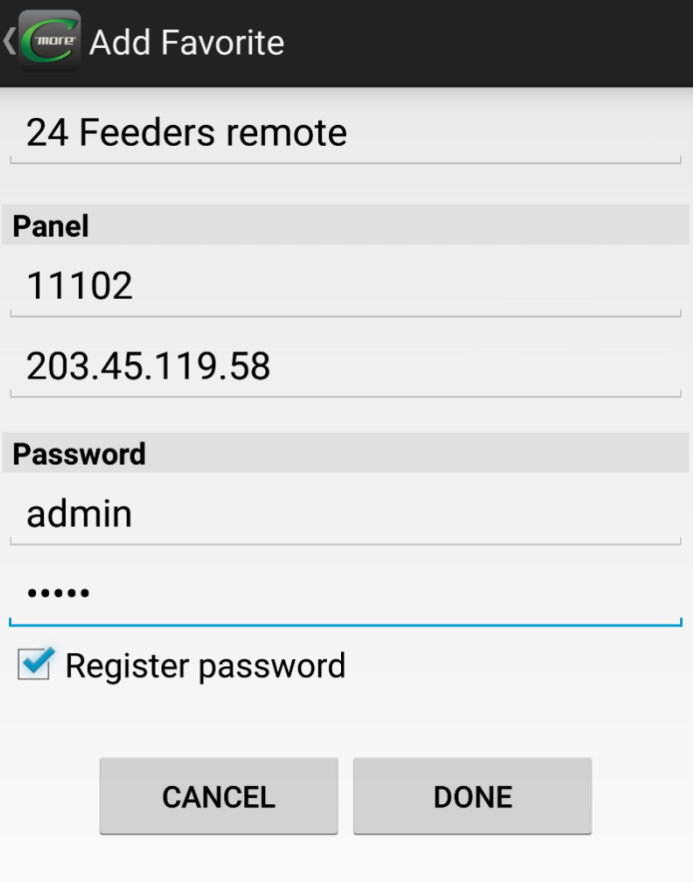

## **6. TROUBLESHOOTING**

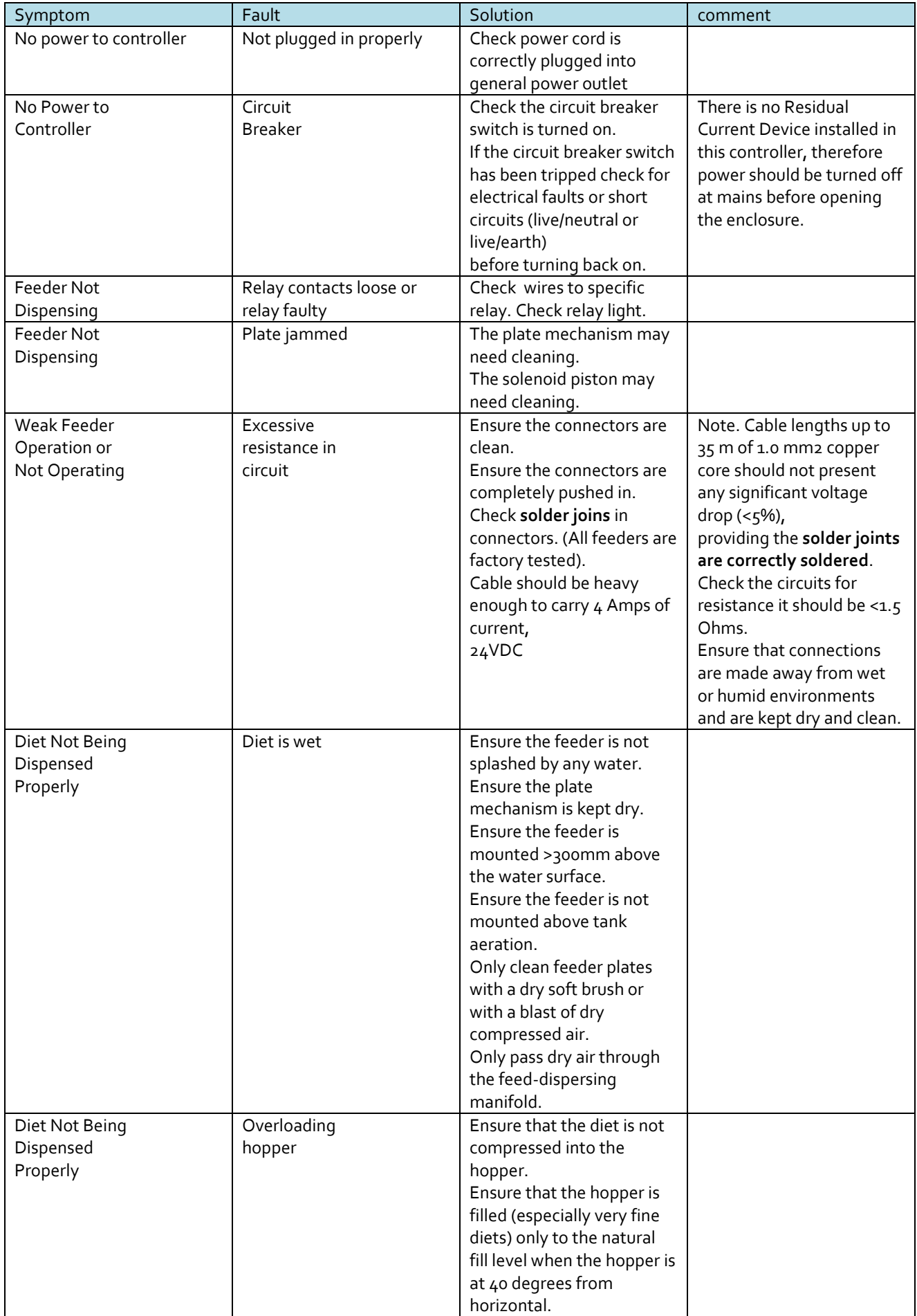

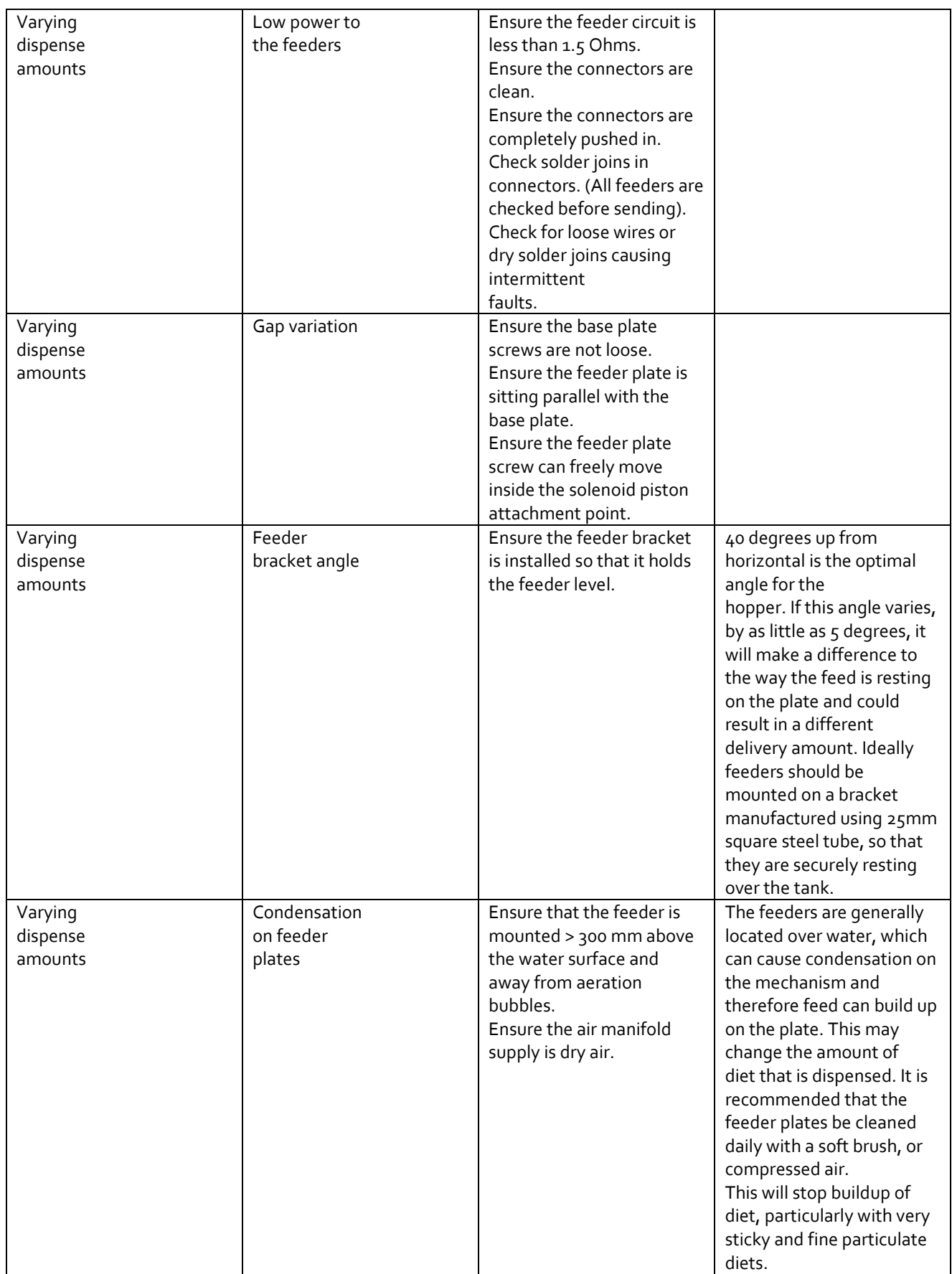

# **7. Specifications**

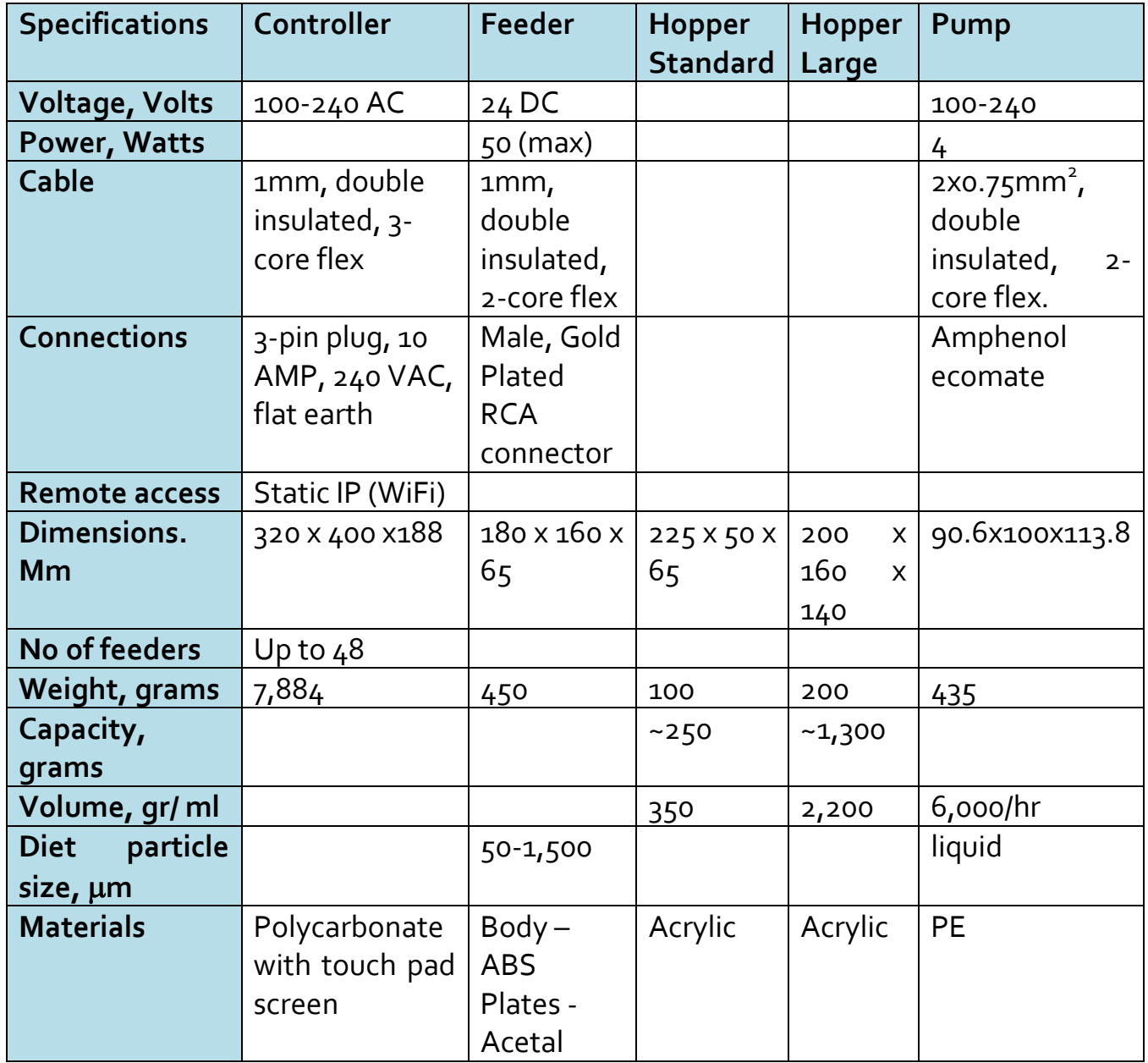

## **8. Part List**

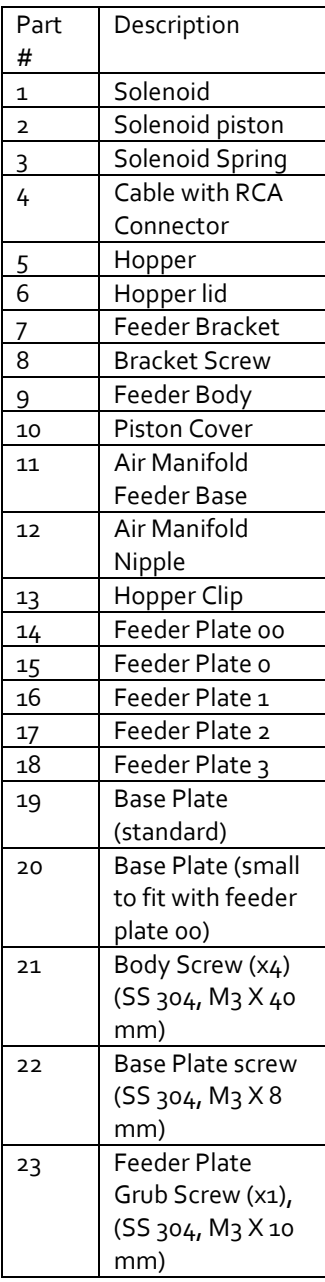

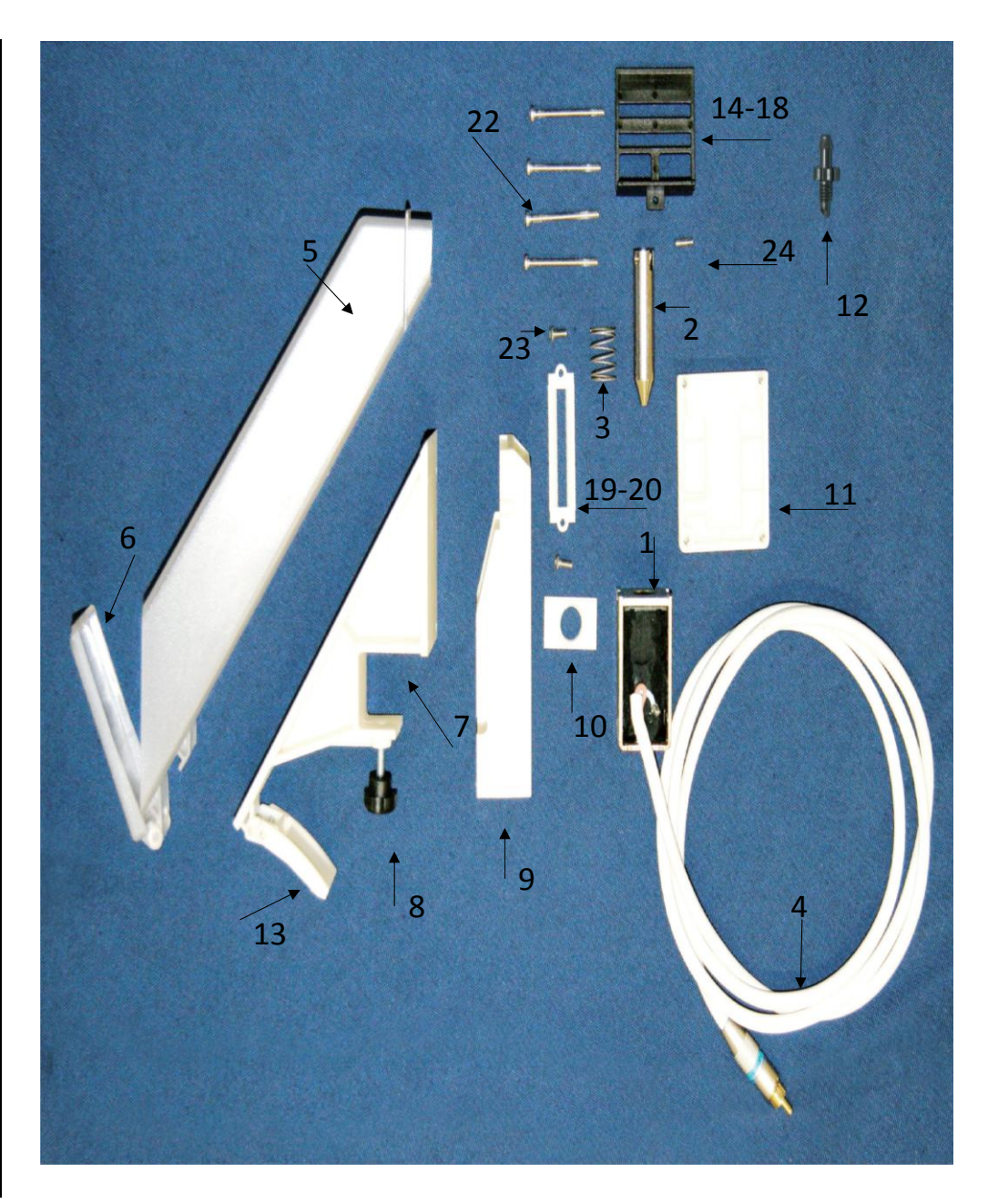

# **Peristaltic pump**

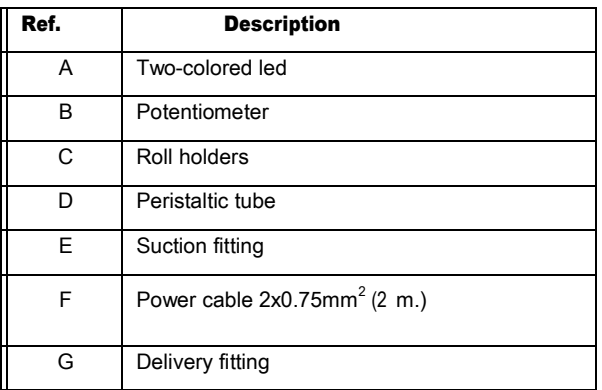

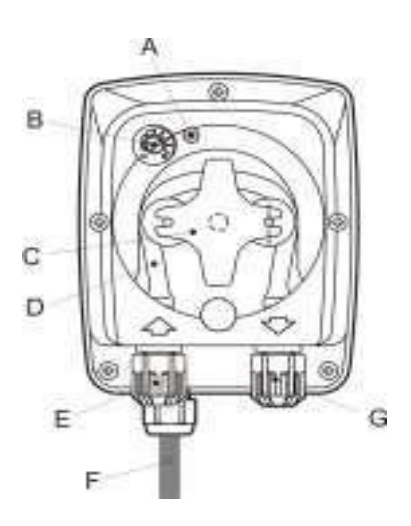

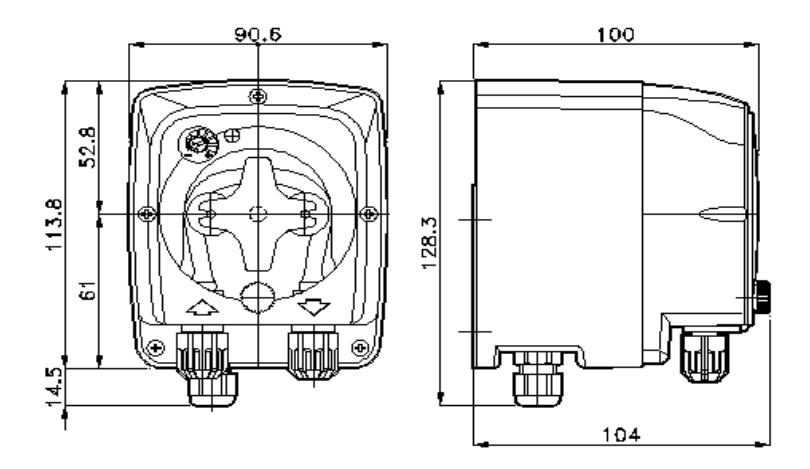

# **Pump wall mount**

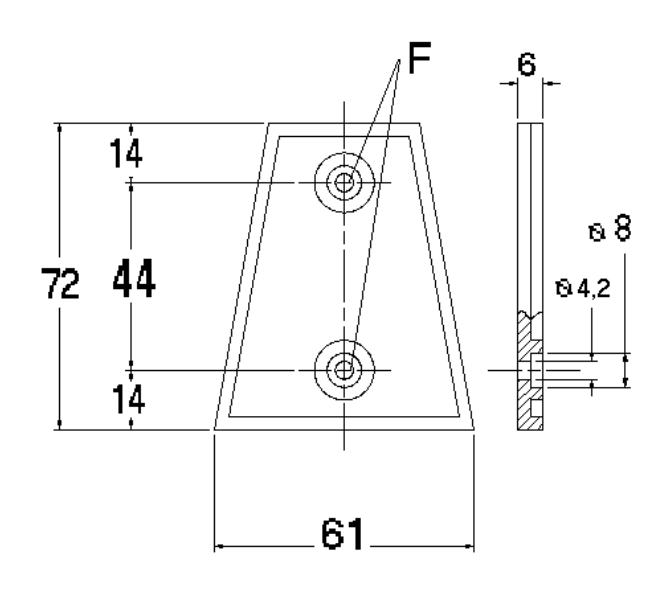

# **Removal and re-installation of pump tube**

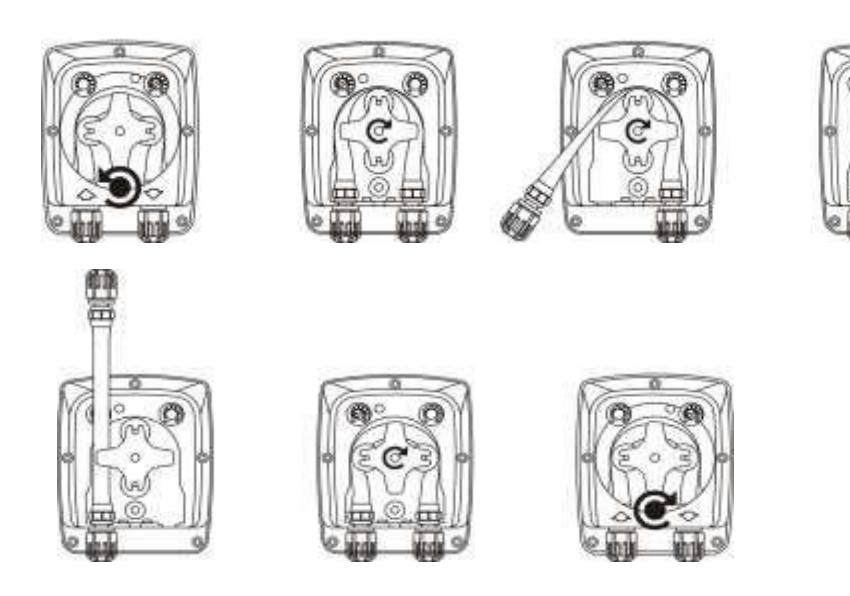

# **Removal of front clear pump cover**

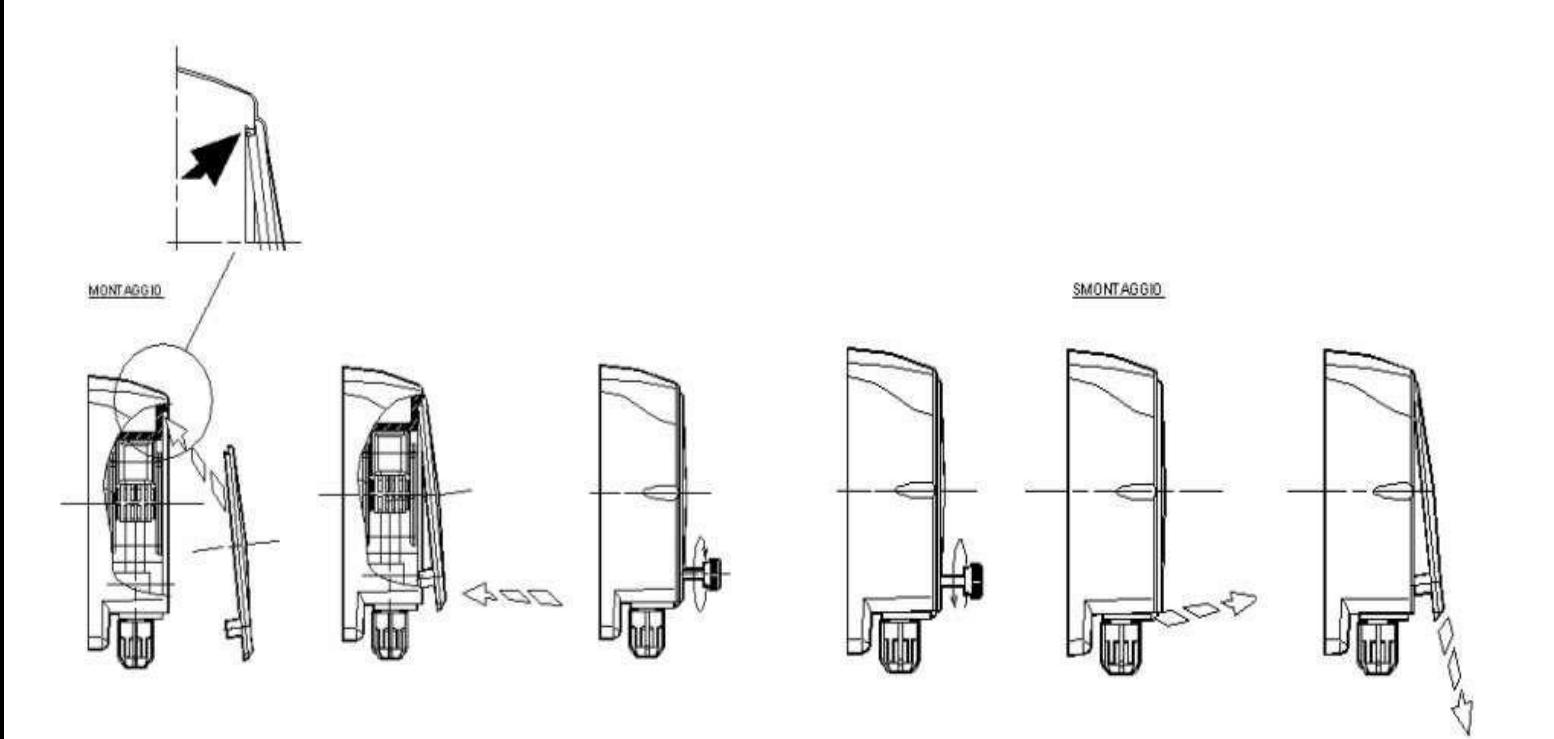

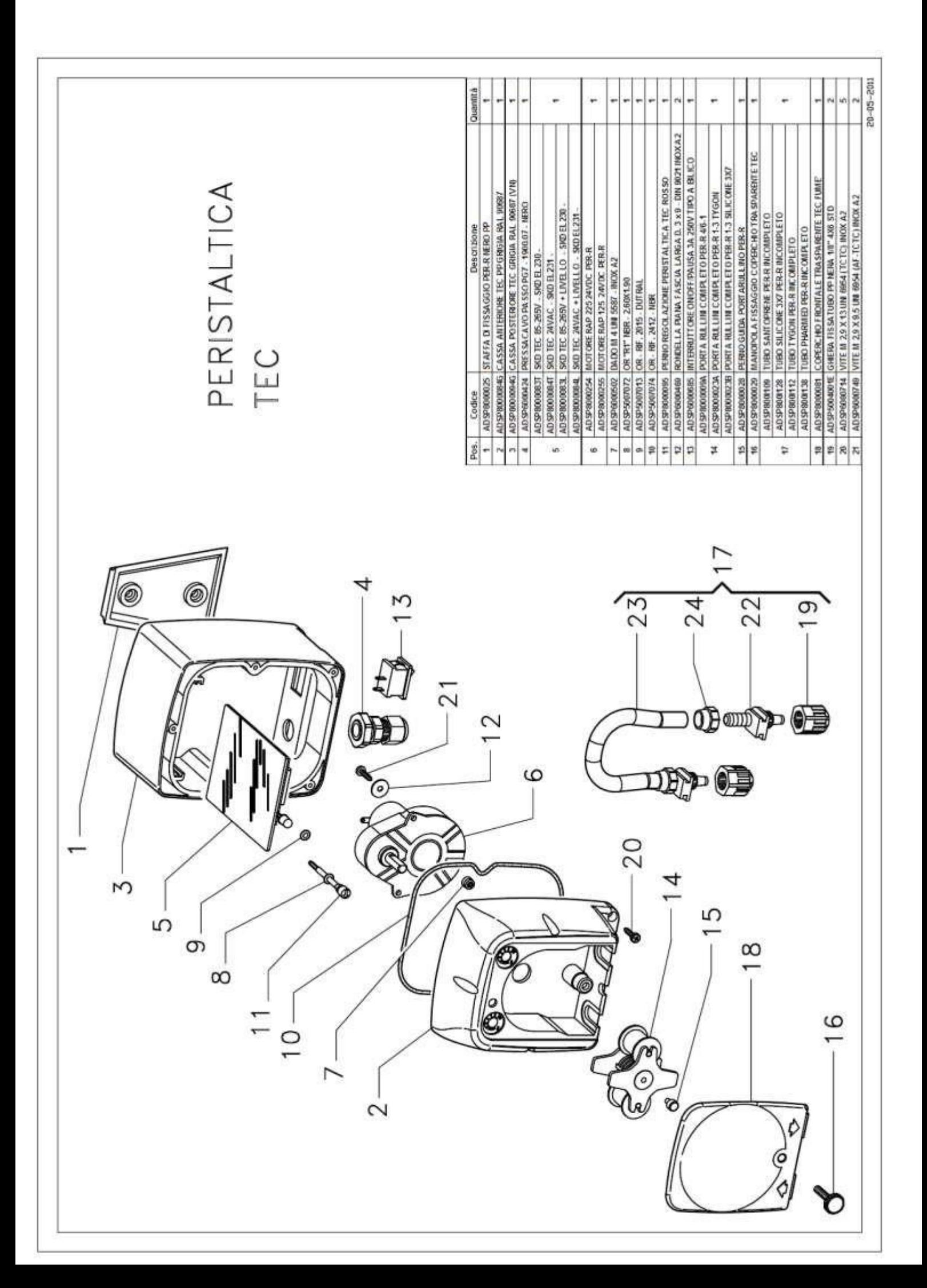

# **1HATCHERY FEEDING SYSTEM**

# **Model HFS-P**

**Technical Support:**

**Nutrakol Pty Ltd, Australia**

**Email. [info@nutrakol.com](mailto:info@nutrakol.com)**

**Tel. +61-8-94032287**

**M. +61(0)417940498**